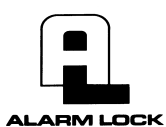

345 Bayview Avenue, Amityville, New York 11701<br>For Sales and Repairs 1-800-ALA-LOCK<br>For Technical Service 1-800-645-9440<br>or visit us at <u>http://tech.napcosecurity.com/</u><br>(Note: Technical Service is for security professional

© ALARM LOCK 2023

**Wireless Trilogy® PDL6600 & ETPDLNRX with Door Monitoring Supports Version 3 Gateways and Expanders Programming Instructions**

WI2027DLF 1/23

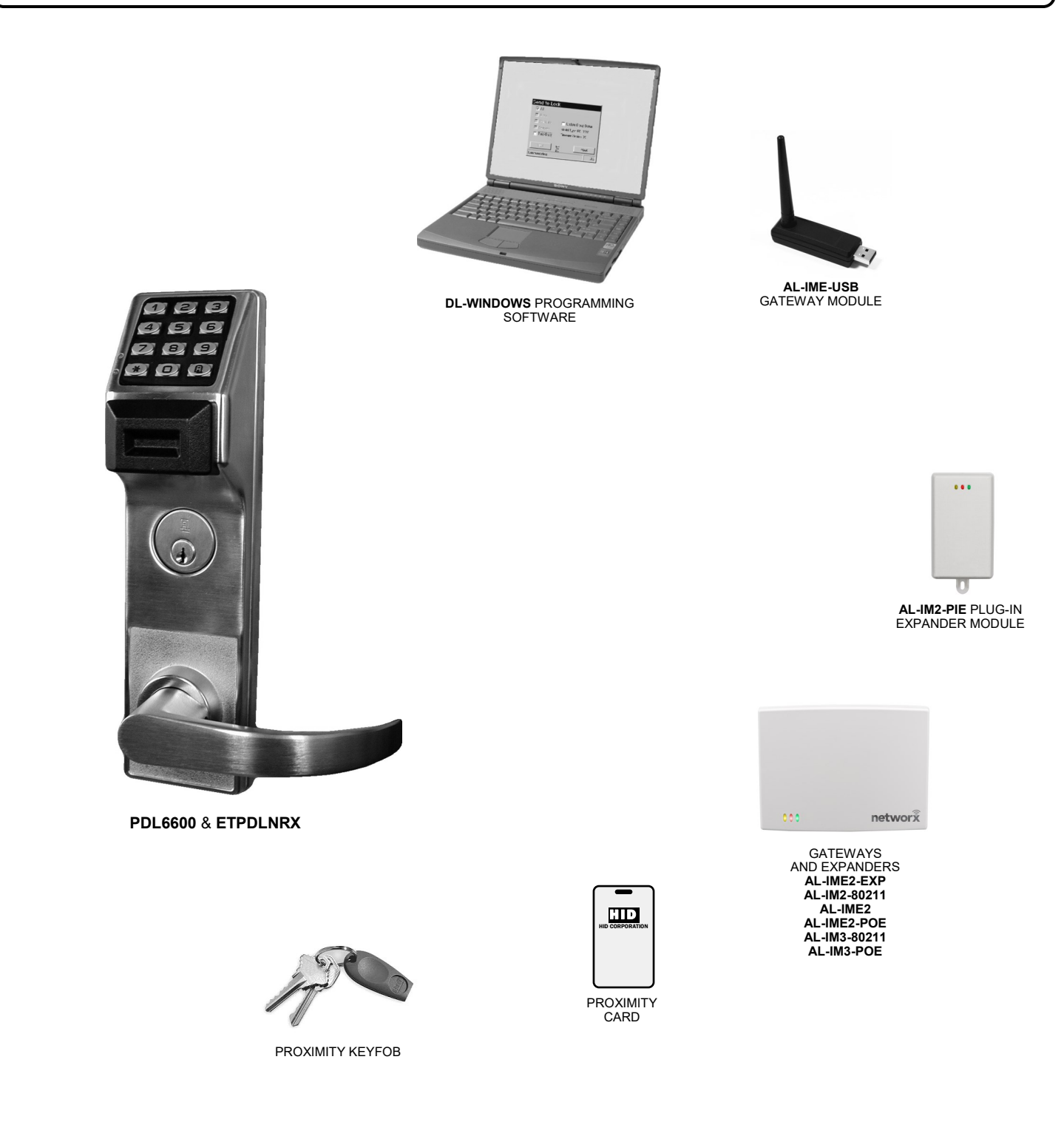

## **PDL6600 & ETPDLNRX LOCKS**

The **Alarm Lock** Trilogy Series Stand-Alone and Network Programmable Access Control System is a series of State-of-the-Art Wireless and Keypad-Entry Programmable Security Locks.

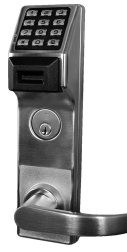

PDL6600 & ETPDLNRX

**PDL6600 & ETPDLNRX and the Door Monitoring Feature**

The Trilogy Networx™ P**DL6600 & ETPDLNRX** series door locks are essentially the same as the 6500 and ETPDLN series wireless door locks, but with added door monitoring features as follows:

- **Entry Logged:** A valid credential entered;
- **Exit Logged:** Inside (protected) lever turned;
- **Door Ajar:** A valid credential entered and the door opened but not closed within the programmed time specified;
- **Forced Entry:** Door opens without a valid credential entered or door opened without the inside lever being turned.

For Door Ajar and Forced Entry, the internal relay can be programmed to engage, and for Door Ajar an Alert Sounder can be programmed to sound (Forced Entry always sounds the Alert Sounder). In addition, the PDL6600 and ETPDLNRX mortise locks are designed to allow all features to be programmed either at the keypad or through its radio link to a DL-Windows equipped computer. For example, Audit Log Data may be transmitted through the radio link back to the DL-Windows computer.

These locks both feature an HID compatible ProxCard® reader, and a real-time clock/calendar that automatically adjusts for Daylight Saving Time and allows for automated programming of events. Up to 5000 unique user codes can be added to the lock, from 3-6 digits in length.

The PDL6600 Series mortise-based lock provides additional hardware security compared with standard cylindrical door locks; the ETPDLNRX Series is also a mortise-based lock, but is used for exit door push bar applications. **Keypad programming is identical for both locks.**

#### **Wireless Network, DL-Windows and Keypad Programming**

If your Networx wireless network is not yet set up, you can add Users and program other features using the PDL6600 / ETPDLNRX keypad as a *temporary* convenience to allow the lock to be put into use before installing the wireless network. Be aware that all programming added using the keypad *cannot* be retrieved into DL-Windows, so if you decide to start programming using the lock keypad, we recommend you keep hardcopy records (in a secure location) of all Users, User Codes, and any proximity cards that may have been programmed. Keeping these hardcopy records will save time because after the wireless network is set up, all programming added via the lock keypad can easily be re-added to DL-Windows and downloaded back to the lock(s).

These instructions include manual keypad programming for the PDL6600 and ETPDLNRX. For DL-Windows user instructions, see OI237; for configuring your wireless system, see OI352.

### **Table of Contents**

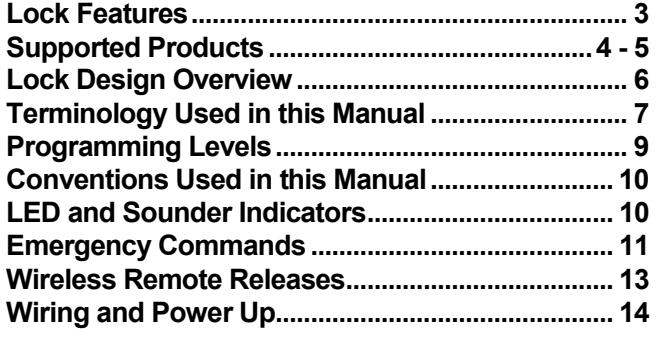

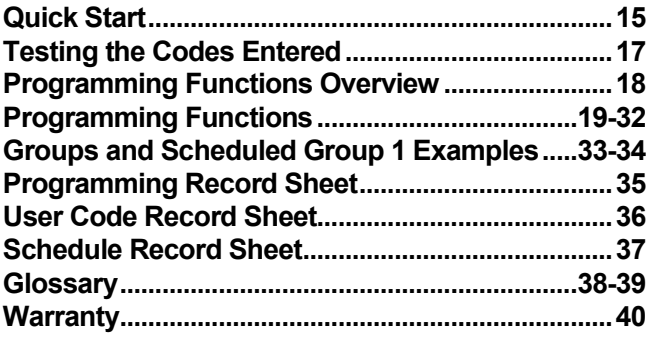

The word "credential" used in this manual is a generic word intended to describe a User Code, a proximity card, proximity keyfob (such as a ProxKey<sup>®</sup> keyfob), a hardwired Remote Input momentary contact, a Wireless Remote Release, or any future device or design that allows the lock to unlock, allowing passage through the door. Trilogy<sup>®</sup> is a registered trademark of Alarm Lock. Prox-<br>Card<sup>®</sup> and ProxKey<sup>®</sup> are trademarks of the HID<sup>©</sup> Corporation. Microsoft<sup>®</sup> and Windo

### **Lock Features**

Red LED

Green LED

Proximity Reader

#### **Audit Trail**

- 40,000 Event Capacity
- Entries Logged with Time and Date
- Critical Programming Events Logged
- Uploadable using Alarm Lock's DL-Windows software (see page 5)

#### **Lock Features**

- Metal Key Override for all cylindrical locks
- Keypad Lockout (see page 26, Functions 60-61)
- Non-Volatile (Fixed) Memory
- Real-Time Clock, adjustable accuracy to within one second (see page 24, Functions 43-44)
- Programmable Relay (see page 27, where equipped)
- Visual and Audible Keypad Feedback (see "LED and Sounder Indicators", page 10)
- Inside Emergency Indicator LED (see page 12)
- Battery Status Monitor (see "LED and Sounder Indicators", page 10)

#### **Scheduling**

- 500 Scheduled Events (see pages 29-32)
- Automated Unlock/Lock (see page 30 "Quick Schedules" and "Scheduled Passage Mode")
- Enable/Disable Users (see page 20, Function 3)
- Group Enable/Disable (see Functions 14-23 on page 21)
- Four "Quick Schedules" (contains 4 most common schedules) (see page 30)
- Real-time clock and calendar (see page 24)
- Programmable Timeout Functions (see pages 21-25)

#### **User Access Methods**

- Keypad Entered User Codes (see pages 16-17, 19)
- ProxCard® and ProxKey® Keyfob (see page 16)
- Both User Code *and* ProxCard® Required, for highest security (see page 16)
- Batch Enroll Quickly and easily enroll multiple ProxCards<sup>®</sup> and ProxKey<sup>®</sup> keyfobs without the use of a PC (see "Enroll Proximity Cards at the Lock" page 16). **Note:** ProxCards<sup>®</sup> and ProxKey<sup>®</sup> Keyfobs both function identically (ProxKey<sup>®</sup> Keyfobs can be substituted for all references to the ProxCard® in this manual).

#### **User Features**

- 5000 Users (see pages 15-16, 19)
- 6 Pre-defined Administration User Levels including *Master*, *Installer*, *Manager*, *Supervisor* and *Basic* User Codes (see page 9)
- User Code Lengths from 3-6 digits (see page 19)
- Service Code (see "User 300: One-Time Only Service Code" on page 8)
- User Lockout Mode (see page 20, Function 6)
- Users Assignable to 4 Groups (see Function 35 "Group Add/Delete Association" on page 22)
- *Ambush* Function (see page 26, Function 66)
- Guard Tour Code (see "User 299: Guard Tour Code" page 8)
- Global Lock-Down / Unlock in emergency; activated from *Wireless Remote Release* Transmitters, DL-Windows or initiated from another Networx lock in the system (see "How do the Emergency Commands work?" on page 8)

#### **Computer Programming**

- Full Administrative programming from a PC using Alarm Lock's DL-Windows Software. For a description of all features, see the *DL-Windows User's Guide* (OI382) and the *DL-Windows for Networx User's Guide* (OI383)
- **Networked mode**: PC running DL-Windows is connected to (wirelessly or wired) a network, either using an Ethernet or 802.11 connection. Communications are accomplished through networked Gateway module(s). See page 4 for supported products.
- **Non-networked mode**: PC running DL-Windows does not require a network. Communications are accomplished using an **AL-IME-USB** Gateway inserted into a USB port on your Windows laptop or PC. **Note:** Only "Local" Emergency Commands are supported when using an **AL-IME-USB** Gateway. See page 4 for supported products.

Wireless programming range: Up to 200 feet, depending on building construction materials

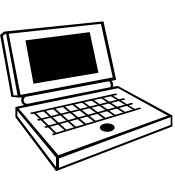

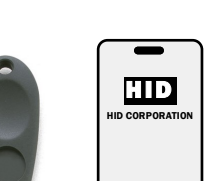

### **Supported Products and Applications**

#### **WI-FI Gateway Modules**

A Networx series door lock contains a radio that transmits and receives data--via a private wireless signal--to an intermediate device called a Gateway module. In turn, this Gateway module is connected (either wirelessly or wired) to a computer network such as a LAN or corporate Intranet. A Windows PC connected to this network can control and program all Networx series door locks by the use of the *DL-Windows* software (see OI382 and OI383). With access rights to the software, one computer--or several--can control the software and consequently can control the devices in the system. **Note:** See page 5 for an explanation of "VERSION 3". Several Gateway device models are available:

- **"Wireless / Wired" AL-IM3-80211** Hardwired / Wireless Gateway Interface Module. Supplied with its own class 2 transformer to supply power and supports connection to a network either using 802.11 or a standard Ethernet cable. This "Wireless / Wired" Gateway module has two antennas, one for the proprietary radio connection to the Networx series door lock and the other for 802.11 network transmissions. Ensure adequate 802.11 coverage in the area where the "Wireless / Wired" Gateway is mounted. Supports up to 63 Networx locks. Ceiling- or wall-mountable. See WI2528LF.
- **"Wired" AL-IME2** Hardwired Gateway Interface Module, supports up to 63 Networx Locks, connects directly to a network using a standard RJ-45 Ethernet cable. This model has one antenna used to transmit to the Networx series door lock via an Alarm Lock proprietary radio connection. Ceiling- or wall-mountable. Powered with Class 2, 6VAC transformer (supplied).
- **"Power over Ethernet" AL-IM3-POE** Hardwired Gateway Interface Module + POE (Power Over Ethernet), supports up to 63 Networx Locks, connects directly to a network using a standard RJ-45 Ethernet cable and POE. This model has one antenna used to transmit to the Networx series door lock via an Alarm Lock proprietary radio connection. Ceiling- or wall-mountable. See WI2529LF
- **AL-IME-USB** USB Portable Gateway Interface Module, virtually the same functionality of the Gateways listed above, however this highly portable and compact module connects to a standard USB 2.0 socket or greater in your Windows laptop or PC, quickly and effortlessly creating a wireless connection to your Networx series door locks. Requires DL -Windows v5.2.3 or higher. **Note:** Only "Local" Emergency Commands are supported **AL-IME-USB** when using an **AL-IME-USB** Gateway.

#### **Version 2 Gateways**

The **AL-IM2-80211**, **AL-IME2** and the **AL-IME2-POE** version 2 Gateways (notice the "2" in the model name) are virtually the same as the original "version 1" Gateways but have the added ability to expand your system with up to 7 Expanders.

- Before adding any of the current wireless Expander models (**AL-IME2-EXP** and **AL-IME2-PIE**) at least one version 2 Gateway (**AL-IM2-80211**, **AL-IME2** and **AL-IME2-POE**) must be installed and operational in your system. The Expanders cannot communicate with any of the older Gateways (**AL-IME**, **AL-IM80211**, **AL-IMEPOEP** and **AL-IME-USB**).
- Version 2 Gateways and Expanders require DL-Windows version 5.4.2 or later.
- Mixing older Gateways with Version 2 Gateways is supported by DL-Windows 5.4.2 or later.
- Compared with the original "version 1" Gateways, the "Version 2" Gateways have a different enclosure design, the operation and colors of the LEDs are different, and the location of the hidden Ethernet socket is through the rear mounting plate.

#### **Version 3 Gateways**

Version 3 Gateways (notice the "3" in the "**IM3**" model name) are equipped with a local wireless network whereby the Gateway can be detected by almost any wireless device (such as a smartphone) and can be configured for any wireless network using a web browser -- all without needing a hard-wired connection nor DL-Windows. There is no need to be physically located at the installation site -- you can use a browser to pre-configure the Gateway with your customer's Wi-Fi network settings from virtually any location. Version 3 Gateway models include **AL-IM3 -80211** (see WI2528LF) and **AL-IM3-POE** (see WI2529LF).

**AL-IM2-80211 AL-IME2 AL-IME2-POE AL-IM3-80211 AL-IM3-POE** 

networ

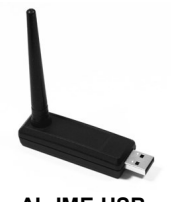

networx **AL-IME2-EXP**

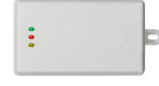

**AL-IME2-PIE**

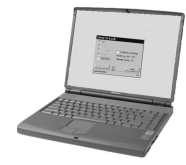

The Networx™ **AL-IME2-EXP** *Expanders* extend the coverage area of **AL-IME2** series Gateways, allowing control of up to its rated maximum of 63 Networx locks per Gateway. Installation is simple, as Expanders only require a connection to 12VDC power supply. **AL-IME2-EXP** Expanders are cost-effective, easier to wire than conventional Gateways, and feature a simplified 'Plug and Play' setup where the Networx system automatically identifies all newly powered Expanders and quickly determines the best wireless signal pathways. Up to 7 Expanders can be added to one **AL-IME2** series Gateway. The easy to install **AL-IME2-PIE** *Plug-In Expander* can simply be powered by any ordinary 120VAC wall outlet. See OI391 for more information.

#### **DL-Windows Software Application**

Alarm Lock Trilogy Microsoft Windows-based software application, v4.0 or higher, supports Trilogy Networx and Trilogy stand alone locks, with single database (PDL6600 / ETPDLNRX series door locks require v5.2.3 or higher). For use with *Free of charge* and downloadable online at **www.alarmlock.com**. *DL-Windows software is the basis for the wireless lock programming interface.* For those unfamiliar with using DL-Windows software, stop here and review the DL-Windows User's Guide (OI382) and the DL-Windows for Networx User's Guide (OI383).

# П **RR-1BUTTON RR-4BKEYFOB**

### **RR-1BUTTON and RR-4BKEYFOB**

The PDL6600 / ETPDLNRX series door locks are compatible with the **RR-1BUTTON** *Wireless Remote Release Button* (see WI1999) and **RR-4BKEYFOB** *Wireless Remote Release Keyfob*  (see WI2004). The lock can wirelessly unlock all Networx™ series door locks. The **RR-4BKEYFOB** is a portable pocket-size remote release, and the 1-button **RR-1BUTTON** is intended for fixed mounting at a hidden location. Each requires one battery (service life of up to 12,000 openings). During normal operation, the lock typically opens within 2 seconds of the button press.

### **SITE SURVEY TOOLS**

The **AL-NSM** *Networx Signal Meter* and the **AL-NSG** *Networx Signal Generator* greatly assist with identifying optimal Gateway locations for the anticipated installation doors. See WI2092 for complete information, but a general description follows:

#### **AL-NSM** *Networx Signal Meter*

Performs a site survey test of the premises to:

- find the optimum location for Gateways relative to locks
- find the optimum location for locks relative to Gateways
- determine the optimum number of Gateways required to cover the signal area of the locks you plan to install
- perform diagnostic testing of existing Gateway radio signals within your installation environment

Using the various available Modes, the **AL-NSM** can measure radio noise levels, calculate overall signal quality, discover Networx locks not yet assigned to Gateways, and even send a "locate" signal (causing all unassigned locks to "beep").

The **AL-NSM** can be used with an existing Gateway and the "Gateway Signal Test Mode" feature in DL-Windows, or with the **AL-NSG** *Networx Signal Generator* explained below. **Note:** See the "Gateway Signal Test Mode" feature in the *DL-WINDOWS for Networx V5 User's Guide* (OI383).

#### **AL-NSG** *Networx Signal Generator*

As mentioned above, the **AL-NSM** *Signal Meter* may be used with either an existing operational Gateway or the portable **AL-NSG** *Networx Signal Generator*. The **AL-NSG** is a portable battery-powered Gateway simulation device that generates continuous Gateway radio signals to an **AL-NSM**.

Depending on how you use the **AL-NSG**, the **AL-NSG** can be placed in the proposed location for a Gateway or in the proposed location of a lock, to determine the acceptability and the dependability of the radio signal coverage. The **AL-NSG** can be mounted using the inert nylon lanyard or reusable adhesive mounting putty (supplied with the **AL-NSG**).

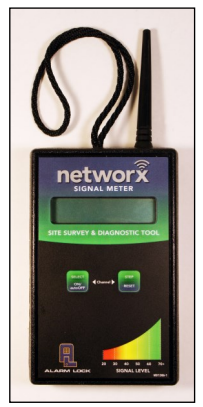

**AL-NSM Signal Meter** 

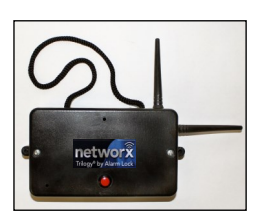

**AL-NSG Signal Generator**

### **Lock Design Overview**

#### **Why use User Codes?**

With ordinary door locks, the need to make physical copies of metal keys and distributing them can be a huge organizational and financial task -- and what will you do if someone causes a security breach by accidentally losing their key?

The answer lies in the advantage of "firmware". The firmware inside the PDL6600 / ETPDLNRX can be programmed (and reprogrammed again and again) to suit your changing requirements. No more metal keys to distribute...instead, distribute *User Codes --* and delete them from the firmware when needed. A *User Code* is the firmware equivalent of a metal key--it is a series of numeric button-presses at the lock keypad to allow (for example) passage through a door.

#### **Preparing to Program User Codes**

The keypad contains 12 buttons, numbers 1 through 9 plus zero, a star button (**iiiiiiiii)** and a special "AL" button (**iiiiiiii)**. You can

use the keypad to program your lock, or you can use a computer program called DL-Windows that can be configured to program your system wirelessly. This guide will show you how to program your lock using the keypad, without DL-Windows. (For more information about DL-Windows, see User Guide OI382; for information about using DL-Windows within the Networx wireless system, see OI383).

Before you can program your PDL6600 / ETPDLNRX lock using the keypad, you must first enter something called "Program Mode".

#### **What is Program Mode?**

The software has only two "modes"--"Normal Mode" and "Program Mode". When you want to make changes to the lock program, you enter "Program Mode". When you finish programming and wish to put the lock into use, you exit "Program Mode" to enter "Normal Mode".

You can enter Program Mode using the keypad by pressing the *Master Code* of the lock that was set at the factory (then wait for the green light and press **in the until multiple beeps are heard**). The Master Code is basically a secret 6-digit "passcode" that al-

lows you to enter Program Mode. But since all locks are identical and leave the factory with the same Master Code, this factory Master Code is therefore not very secret--and should be changed to your own personal Master Code. This way, only YOU can enter Program Mode and make changes to the lock programming.

Once the new Master Code is set , then you can continue with the *Quick Start* procedure and set the weekday, date and time. After this, you can start entering User Codes for people to use. All changes to the lock are organized by their Function Number. Want to change the date? Use Function Number 38. Want to add a User Code? Use Function Number 2. There are 99 Functions in total, some that you will use often, and others that you may never need.

Notice that when you program your lock, programming tends to follow a consistent 5-step pattern: (1) Enter Program Mode (2) Press *;*followed by the Function # (3) Press *;*and enter data (4) Press *:*to end (5) Exit Program Mode to

put the lock into use.

Turn the page and learn about the special terminology used with your lock. Once that is clear, use the Quick Start procedure on page 15 to help you get up and running.

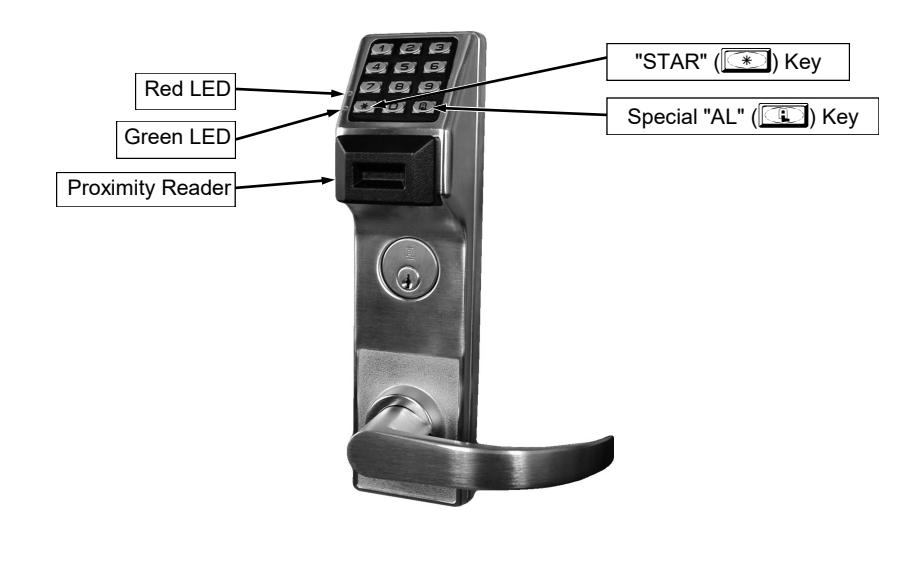

### **Terminology Used in this Manual**

#### **What is a** *Lock Program***?**

A Lock Program contains the instructions that the lock uses to perform its various functions. You can also use DL-Windows (defined below) to create a Lock Program on your computer, and then transfer and store the Program in the circuitry contained inside the lock itself. The Lock Program is essentially a computer database file that maintains feature settings, schedules, audit trails, etc. Using DL-Windows, a Lock Program (called a "Lock Profile" in DL-Windows) can be created with default information, edited on your PC, and then sent to (and even received from) the lock.

The **Lock Program** consists of 4 areas: **User Codes**, **Features**, **Time Zones**, and **Schedules**, all defined below:

#### **What are** *User Codes***?**

Also called *User Access Codes*, *passcodes*, or *PIN No. Codes*, User Codes are digits the User enters (presses) into the lock keypad to unlock the lock. The User Codes are part of the Lock Program, and the Lock Program is stored in the lock circuitry awaiting the Users to key in their User Codes.

#### **What are** *Features***?**

Your lock is designed to support various options. Using the keypad or DL-Windows software, you can select those you wish to activate, such as if the lock will automatically adjust for Daylight Saving Time in the spring and autumn, or if the lock sounder should be disabled or enabled.

#### **What is a** *TimeZone***?**

Events (recorded lock activities) can be programmed to occur at certain times. It is these times (for example, "every Tuesday at 5PM") that are referred to as *TimeZones*. TimeZones can be created manually through the keypad. In DL-Windows, you can use the **Schedule-TimeZone** screen to create these Time-Zones, and once created, you can link events to these Time-Zones.

#### **What is a** *Schedule***?**

Your lock can be programmed to maintain a schedule in which certain events can occur automatically. For example, you can program the lock to allow Groups of Users (with their User Codes) access ONLY during specific business hours. With another example, you can program another lock to UNLOCK at 9AM, LOCK at noon for lunch, UNLOCK at 1PM, and LOCK again at 5PM--every weekday. As you can see, many different combinations of Schedules can be created to suit the needs of the Users. First you create *TimeZones* (see above). Next you create events and link them to your TimeZones (also using the **Schedule-TimeZone** screen in DL-Windows). When finished, you can view (in DL-Windows) your schedule in the **Schedule View** screen.

#### **What is a** *User***?**

A User is a person who is authorized to simply use or make certain programming changes to the lock. This User can be anyone --from a one-time visitor (who will almost certainly have no authority to make changes) to the owner of the building in which the lock is installed (who will probably wish to have total authority to make changes). The PDL6600 / ETPDLNRX series locks can each hold up to 5000 Users (each with their own User Code) in its programming memory, and each User possesses a predefined level of authority--a **Programming Level**--as to their ability to use or make changes to the lock.

#### **What is a** *Programming Level***?**

The Programming Level defines the range of programming tasks a User is allowed to perform. The higher the Level, the more programming tasks the User is allowed (with Master allowing ALL tasks).

**Note:** Since the Programming Level is closely associated with the type of User and their abilities, a User who holds a certain Programming Level is sometimes referred to by their "**User Type**".

For example, PDL series locks can hold up to 5000 Users in its programming memory, and each User is associated with a User Number (see definition of "User Number" below) and therefore a specific Programming Level, as follows:

- **Master:** Always associated with User Number 1. Is always enabled and can program all functions. (Abbreviated as Programming Level = M).
- **Installer:** Always associated with User Numbers 2 and 3. Can program all functions except changing the Master Code. (Abbreviated as Programming Level = 4).
- **Manager:** Always associated with User Numbers 4, 5, and 6. Can program all functions except functions relating to lock configuration. (Abbreviated as Programming Level = 3).
- **Supervisor:** Always associated with User Numbers 7, 8 and 9. Can only program functions relating to day to day operation. (Abbreviated as Programming Level = 2).
- **Print Only Users:** In previous versions of the ALARM LOCK Trilogy series locks, *Print Only Users* were always associated with User Numbers 10 & 11 and were restricted to printing event logs only, using a special AL-IR1 handheld printer. With the PDL6600 / ETPDLNRX series wireless locks no longer requiring (or allowing) the use of this AL-IR1 printer, *Print Only Users* are also no longer required. Although the attributes of User Numbers 10 and 11 have been changed to replicate those of "Basic Users", to ensure compatibility with previous lock model versions, the use of User Numbers 10 and 11 is not recommended.
- **Basic Users:** Always associated with User Number 12 and higher (except 297-300). No programming ability allowed. Most Users are *Basic Users*, who are given their own personal User Codes and are only allowed to simply unlock the lock when desired.

Programming Levels are hierarchical--higher levels are allowed to do anything the levels below them can do. For example, if you are a *Manager*, you are allowed to do anything that *Supervisors* and *Basic Users* can do in addition to those tasks allowed for Managers (Level 3).

#### **What is the** *Minimum Required Program Level***?**

This Programming Level abbreviation is the *minimum* programming level required to access the particular Function. (The higher the level number, the more programming tasks the User is allowed, with Master allowing all tasks).

In this manual, Programming Levels for the PDL6600 / ETPDLNRX are abbreviated as follows: **M** = Master, **4** = Installer, **3** = Manager, **2** = Supervisor.

For the PDL6600 / ETPDLNRX, the Master is abbreviated with an "M", and all other Levels are hierarchical, with higher levels being allowed to do anything the levels below them can do. Therefore Level 4 is "higher" than level 3. See page 9 for more information.

#### **What is a** *User Number***?**

(*User Number* = *Location Number* = *User Location = Slot in Lock*)

User Numbers are used and are significant within each individual lock only. The User Number determines the Programming Level for each User. For example, the PDL6600 / ETPDLNRX series locks can hold up to 5000 Users in programming memory. This memory can be thought of as simply a numbered list from 1 through 5000. Each entry in the list is represented by a User

### **Terminology Used in this Manual (cont'd)**

Number. Therefore, *where* a User is located in this list--their *User Location*--is a commonly used description of their User Number. Because of their similarities, a *User Number*, *User Location* and *Location Number* can be used interchangeably. In some DL-Windows screens, the word "Slot" is also used. They all mean the same thing.

Since User Numbers are fixed, knowing a User Number will specify the associated Programming Level, and will in turn indicate a User's programming abilities. For example, User Number 1 is always the Master, who can perform all programming tasks.

Programming Levels are hierarchical--higher levels are allowed to do anything the levels below them can do. For example, if you are User 2, you are allowed to do anything that Users 3 through 11 can do.

#### **What is a** *Group***?**

With many lock applications, it is convenient for large numbers of similar Users to be grouped together. Placing Users into Groups (by assigning them specific User Numbers) allows large numbers of Users to be controlled all at once rather than individually- saving time and effort. Groups are controlled via schedules, and a typical example involves enabling or disabling a Group at a certain time. Default Group associations are specified in the table on page 9. For example, if you wish to add a User to Group 1, assign this User a User Number between 51 and 100. These default Group associations can be changed if needed to allow Groups larger than the default number of 50 (by using keypad Function 35). (See page 21 for some Group function examples).

#### **What is** *DL-Windows***?**

DL-Windows is a computer program that allows you to program your ALARM LOCK T3 Security Lock. You do not need DL-Windows to program your lock, but it makes programming much faster and easier. With DL-Windows, you can quickly create Lock Programs (programs that make the lock perform its many functions) add multiple Users (who have access), add proximity cards, retrieve event logs, and create Schedules. The benefit of DL-Windows is that it allows you to set up all lock programming in advance (on your computer), and then later send the information to the locks at your convenience.

DL-Windows version 4.0.1 software (or later) allows you to upload and download programming features *wirelessly* using the Trilogy Networx™ PDL6600 / ETPDLNRX series door locks and a computer network. See OI237 for more information.

#### **How do the Emergency Commands work?**

For use with all PDL6600 / ETPDLNRX locks enrolled into the Trilogy Networx™ radio network, these wireless commands can be sent to all locks in an Account during a crisis or other urgent situation.

By default, Administrative Users (Users 1-11) can send an Emergency command. In addition, any User Code can be programmed to allow the use of these Emergency Commands by simply adding that User Code to an "Emergency Users" list within DL-Windows. When an enabled User Code is pressed at any PDL6600 / ETPDLNRX lock keypad, first the lock unlocks, then the lock permits the use of these emergency commands to be sent to all locks in the network, as follows:

- ...press *911* to issue "**Emergency Lock Down**", to indefinitely lock all doors;
- ...press **000000** to issue "**Emergency Passage**", to indefinitely unlock all doors;
- ...press *123* to issue "**Return to Normal**" returning all doors to "normal" (non-emergency) operation.

In addition, emergency commands may be sent via an RR-4BKEYFOB. **Note:** 3 chirps sound after each emergency command entry. See page 11 and the DL-Windows User Guide OI383, "**Emergency Commands**" for more information. **Note:**  DL-Windows does not need to be running to allow these "Emergency" commands to be initiated; **any** PDL6600 / ETPDLNRX series lock keypad can be used to disseminate these commands throughout the system.

#### **Who are** *Users 297-300***?**

Users assigned to User Numbers 297, 298, 299 and 300 have special abilities, as follows:

#### **User 297:** *Quick Enable User 300*

User 297 possesses the unique ability to enable the User Code associated with User 300. User 297 does this by first entering their own *User 297 User Code* into the lock keypad. When User 300 subsequently enters their *User 300 User Code*, the lock allows access (for one time) and then the *User 300 User Code* becomes disabled.

For example, you wish to allow one-time access to a temporary worker. Simply enter the *User 297 User Code* into the lock keypad. Later, when the temporary worker enters the *User 300 User Code* into the lock keypad, the *User 300 User Code* allows access (for one time only) and then becomes disabled. Later, if you wish to grant the temporary worker reaccess, simply re-enter the *User 297 User Code* and the *User 300 User Code* will be re-enabled (again for one time only). **Note:** From the factory, the User 300 User Code is blank; when the User 300 User Code is added, it is automatically enabled by default. In addition, each time Features or Users are uploaded to the lock, the User 300 User Code is reenabled in ALL the locks in the Account.

#### **User** *298: Reserved*

In previous versions of the ALARM LOCK Trilogy series locks, User Number 298 initiated the sending of data to or from the lock, and a special "AL-PCI" cable was used to physically connect the lock to a PC running DL-Windows. With the PDL6600 / ETPDLNRX series wireless locks no longer requiring a wired connection, User Number 298 is also no longer required and has been removed as an active code. Note that the User 298 code does provide a "Guard Tour" type function (logging the code entry with a time and date stamp in the Event Log / Audit Trail), but to ensure compatibility with previous lock model versions, the use of User 298 is not recommended. **Note:** User 298 is not an access code (it is a "nonpass" code) and therefore does not allow passage through the door. See "**User 299:** *Guard Tour Code*" below.

#### **User 299:** *Guard Tour Code*

A *Guard Tour Code* is used to log the movement of a security guard as he or she makes rounds from one assigned guard tour station to the next. Entering the User 299 code provides precise verification and accountability of a guard's movement by logging the location with a time and date stamp in the Event Log (Audit Trail).

**Note:** User 299 is not an access code (it is a "non-pass" code) and therefore does not allow the security guard to pass through the door.

#### **User 300:** *One-Time Only Service Code*

This is a *One-Time Only Service User Code* enabled by User 297. For example, User Code 300 is sometimes used for guard tour duties. See *User 297: Quick Enable User 300*  above.

### **Programming Levels**

The Programming Level defines the range of programming tasks a User is allowed to perform. The higher the Level, the more programming tasks the User is allowed (with Master allowing ALL tasks).

**Note:** Since the Programming Level is closely associated with the type of User and their abilities, a User who holds a certain Programming Level is sometimes referred to by their "**User Type**".

For example, PDL series locks can hold up to 5000 Users in its programming memory, and each User is associated with a User Number (see definition of "User Number" in the previous "Terminology" section) and therefore a specific Programming Level, as follows:

- **Master:** Always associated with User number 1. Is always enabled and can program all functions. (Abbreviated as Programming Level = M).
- **Installer:** Always associated with Users 2 and 3. Can program all functions except changing the Master Code. (Abbreviated as Programming Level = 4).
- **Manager:** Always associated with Users 4, 5, and 6. Can program all functions except functions relating to lock configuration. (Abbreviated as Programming Level = 3).
- **Supervisor:** Always associated with Users 7, 8 and 9. Can only program functions relating to day to day operation. (Abbreviated as Programming Level = 2).
- **Print Only Users:** In previous versions of the ALARM LOCK Trilogy series locks, *Print Only Users* were always associated with User Numbers 10 and 11 and were restricted to printing event logs only, using a special AL-IR1 handheld printer. With the PDL6600 / ETPDLNRX series wireless locks no longer requiring (or allowing) the use of this AL-IR1 printer, *Print Only Users* are also no longer required. Although the attributes of User Numbers 10 and 11 have been changed to replicate those of "Basic Users", to ensure compatibility with previous lock model versions, the use of User Numbers 10 and 11 is not recommended.
- **Basic Users:** Always associated with User number 12 and higher (except 297-300). No programming ability allowed.

Programming Levels are hierarchical--higher levels are allowed to do anything the levels below them can do. For example, if you are a *Manager*, you are allowed to do anything that *Supervisors* and *Basic Users* can do in addition to those tasks allowed for Managers (Level 3).

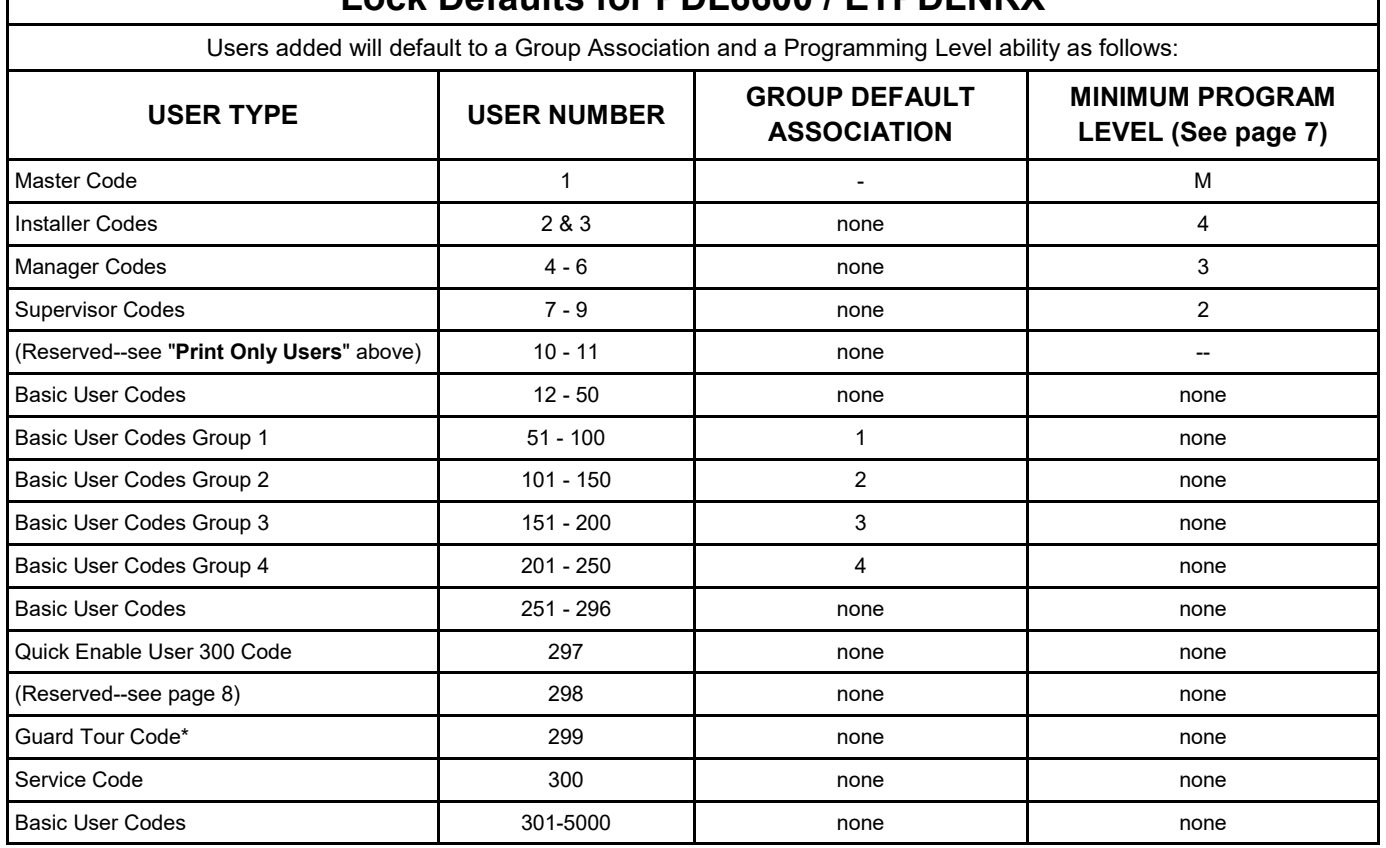

## **Lock Defaults for PDL6600 / ETPDLNRX**

\*This code is a *Non-Pass* code and therefore does not allow passage through the door.

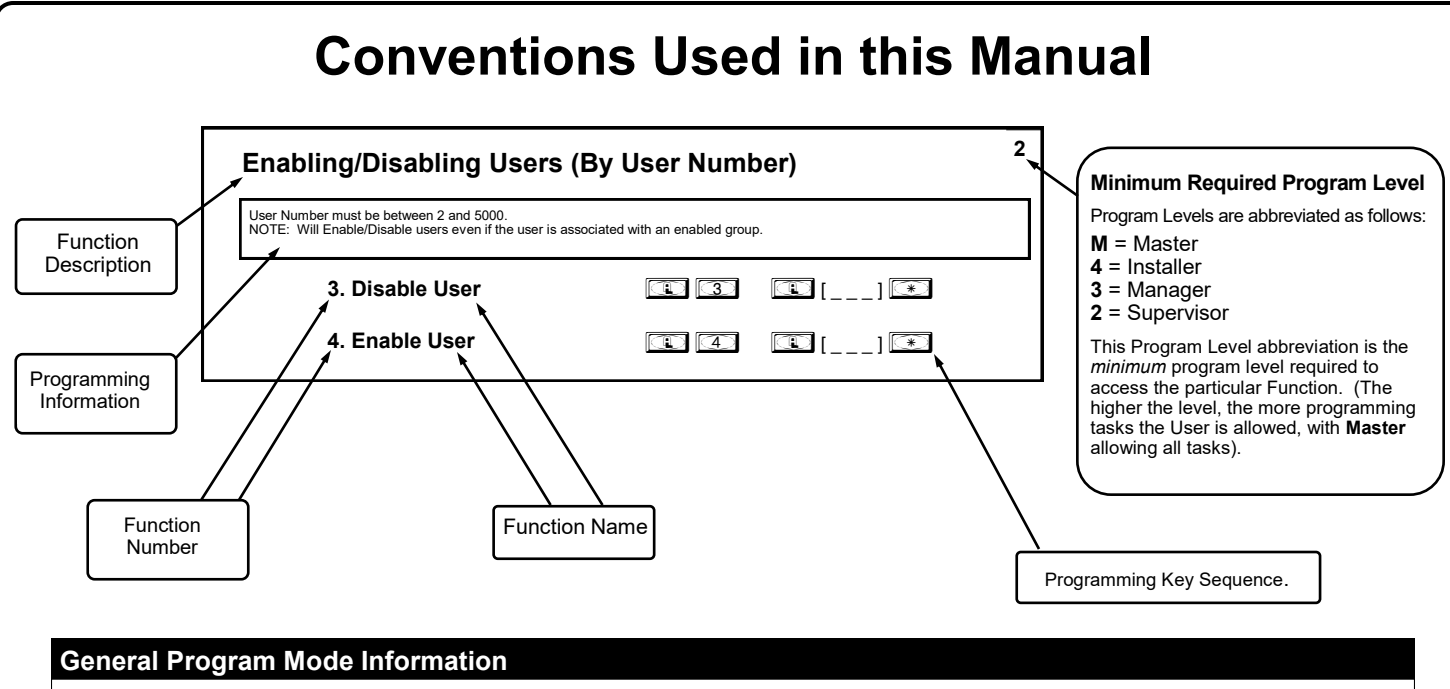

If a wrong key is pressed during code entry, press the  $\Box$  key until the error sound is heard (7 short beeps), this will clear the entry. Reenter the key sequence again.

All program sequences are followed by the  $\leq$  key; 2 short beeps indicate a successful program sequence.

### **LED and Sounder Indicators**

The PDL series locks provide visual and audible keypad feedback. With a fully charged battery, the LED and sounder feedback is as follows:

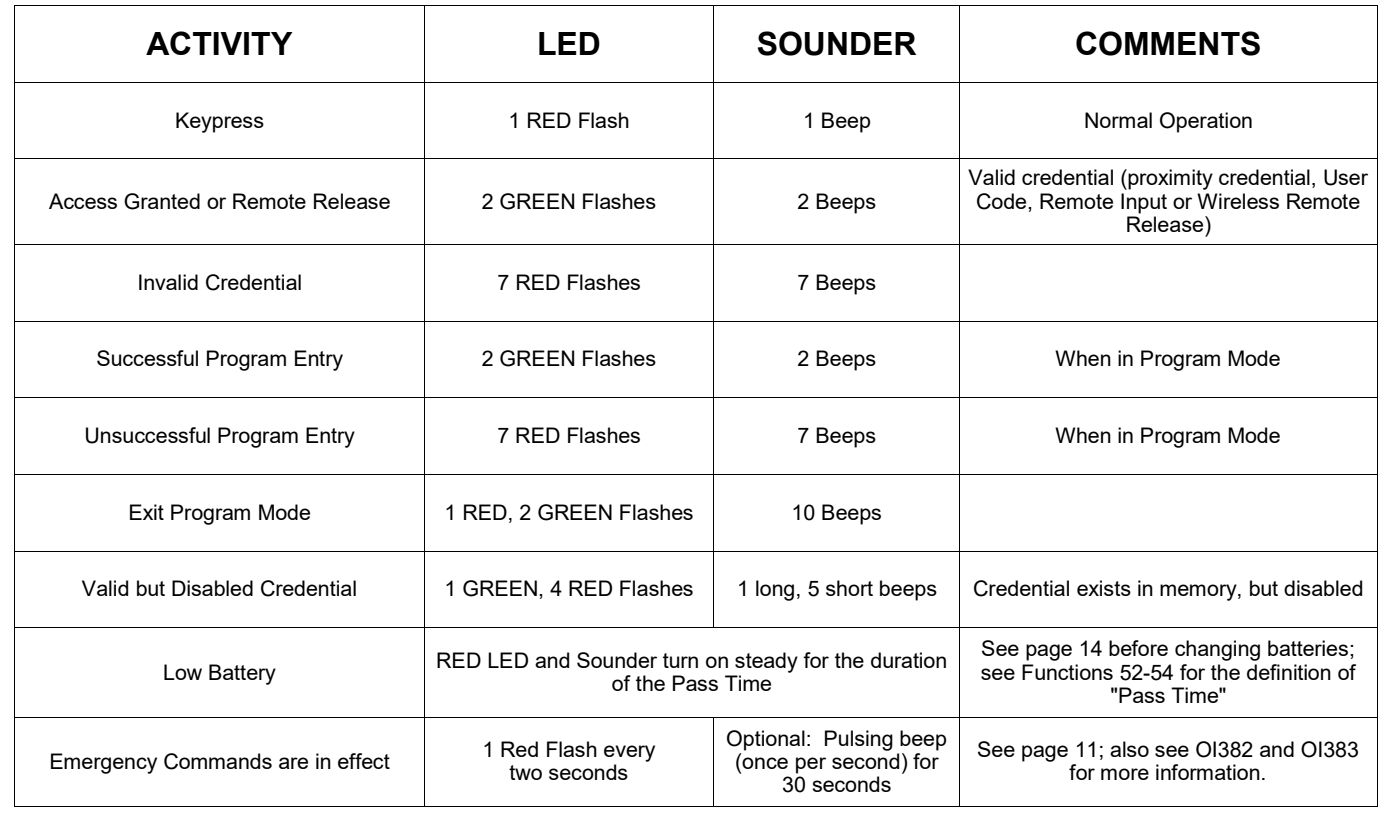

### **Emergency Commands**

#### **Emergency Commands**

The **PDL6600 / ETPDLNRX** series locks can be programmed to send and/or respond to Emergency Commands ("**Emergency Lock Down**", "**Emergency Passage**" and "**Return to Normal**"). Emergency Commands can be initiated directly from the lock's keypad, initiated from an RR-4BKEYFOB *Wireless Remote Release* or initiated from the Networx server running DL-Windows. (**Note:** "**Emergency Passage**" is not available with the *Wireless Remote Release*). Emergency Commands are available in two types: "**Global**" or "**Local**".

- With "**Global Emergency Commands**", activating the Emergency Command changes the state of all locks in the entire system.
- With "**Local Emergency Commands**", only the lock that initiates the Emergency Command will change state; activating the Emergency Command does NOT change the state of all locks in the entire system.

For more information about how Emergency Commands work with your ENTIRE system, see the *DL-Windows for Networx User's Guide* (OI383).

#### **Understanding "Global" vs. "Local"**

The following features should be understood before using **Emergency Commands** with your lock. Below describes the various features available for **Global Emergency Commands** or **Local Emergency** 

**Commands**, or combinations of both.

**TIP:** If using an RR-4BKEYFOB *Wireless Remote Release*, before reading this page, we recommend that you read the documentation that came with it, and also the "**Wireless Remote Releases**" section on page 13.

#### **Receiving Emergency Commands**

#### **Lock Responds to Global Emergency Commands**

- **When enabled:** The lock **WILL** accept and adhere to Emergency Commands that disseminate from another lock or from DL-Windows. **Note:** This feature does not need to be enabled (checked) for the lock to accept commands from an RR-4BKEYFOB *Wireless Remote Release*.
- **When disabled:** The lock **WILL NOT** accept nor adhere to Emergency Commands that disseminate from another lock or from DL-Windows. *CAUTION: Disabling (un-checking) this feature could be of great consequence for the safe administration of your Networx system.*

#### **Activating Global Emergency Commands**

- **Keypad initiates Global Emergency Commands**: When enabled (checked), if an Emergency Command is initiated from the keypad, the lock will first inform the Gateway to broadcast the Emergency Command to all locks assigned to the same "**Gateway Group**", **then** the lock will respond to that Emergency Command accordingly (if the above "**Lock Responds to Global Emergency Commands**" is enabled).
- **Keyfob initiates Global Emergency Commands**: When enabled (checked), if an Emergency Command is initiated from an RR-4BKEYFOB *Wireless Remote Release*, the "paired" lock will first inform the Gateway to broadcast the Emergency Command to all locks assigned to the same "**Gateway Group**", **then** the paired lock will respond to that Emergency Command accordingly (if the above "**Lock Responds to Global Emergency Commands**" is enabled). **Note:** See OI383 for more information about Gateway Emergency Groups.

#### **Activating Local Emergency Commands**

- **Keypad initiates Local Emergency Commands**: When enabled (checked), if an Emergency Command is initiated from the keypad, the lock will immediately change state accordingly. The Emergency Command will NOT be sent to the Gateway and therefore will NOT be sent to other locks in the system.
- **Keyfob initiates Local Emergency Commands**: When enabled (checked), if an Emergency Command is initiated from an RR-4BKEYFOB *Wireless Remote Release*, the paired lock will immediately change state accordingly. The Emergency Command will NOT be sent to the Gateway and therefore will NOT be sent to other locks in the system.

**TIP: Combining Global and Local Features:** You can combine the various Global and Local Emergency features to customize your system.

**Example #1:** DL-Windows by default enables (checks) all of the features, as shown above in the **Features** dialog.

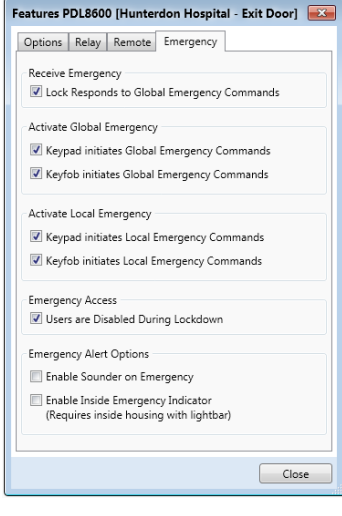

### **Emergency Commands (cont'd)**

What will happen when all features are enabled and an "**Emergency Lock Down**" command is initiated at the keypad? Because the **Activate Local Emergency** commands are enabled, the lock that initiates the Emergency Command will lock down, then the lock will inform the Gateway to broadcast the Emergency Command to all locks assigned to the same "**Gateway Group**".

**Example #2:** This example is known as the "pull station option", where one of the **Activate Global Emergency** commands is checked, none of the **Activating Local Emergency** commands are checked, and the "**Lock Responds to Global Emergency Commands**" is unchecked. If an "**Emergency Lock Down**" command is initiated at a lock keypad, the lock will first inform the Gateway to broadcast the Emergency Command to all locks assigned to the same "**Gateway Group**", then the lock will ignore the broadcast when received.

#### **Emergency Users**

#### **Activating Emergency Commands**

By default, Administrative Users (Users 1 through 11) automatically have the ability to initiate Emergency Commands from the keypad. In addition, "Basic Users" (Users 12+) may be granted the ability to initiate Emergency Commands from the keypad by adding them as Emergency Users in DL-Windows (for more information about adding Emergency Users in DL-Windows, see OI383). **Note:** All paired Wireless Remote Releases have the ability to initiate Emergency Commands (see page 13 for more information).

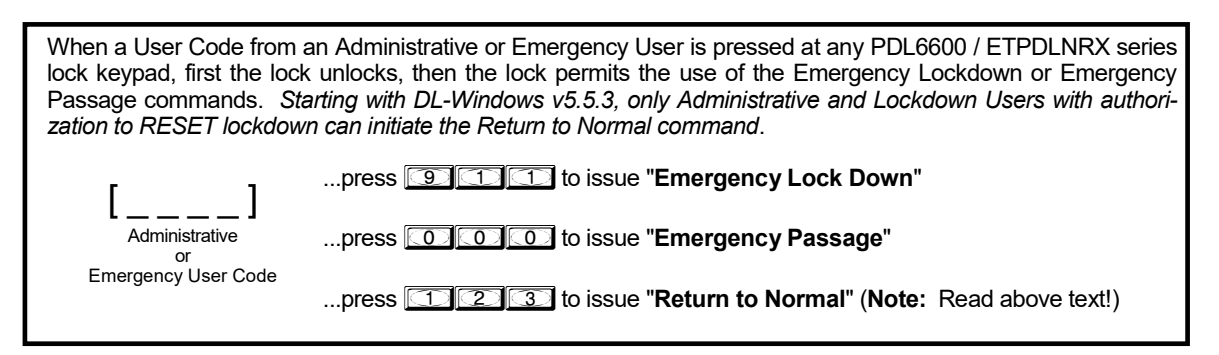

#### **Access During an Emergency**

- **When enabled:** If the feature **Users are Disabled During Lockdown** is enabled (checked) for a specific lock, and when the Networx system is in an Emergency Lock Down state, "Basic Users" (Users 12+) are denied the ability to unlock the physical lock (User Codes / proximity credentials for these Basic Users are ignored). The User Codes / proximity credentials added to Administrative Users (Users 1 through 11) as well as all "Emergency Users" **remain enabled**, retaining the ability to unlock a secured lock.
- **When disabled:** If the feature **Users are Disabled During Lockdown** is disabled (unchecked) for a specific lock, and when the Networx system is in an Emergency Lock Down state, ANY valid User Code or proximity credential that exists in the lock's internal memory will be allowed to unlock the secured lock, regardless of User Number.

#### **Emergency Alert Options**

#### **Sounder**

If **Enable Sounder on Emergency** is enabled (checked), upon receiving an Emergency Command, the integral sounder will beep once per second for 30 seconds.

#### **Emergency Indicator**

When the feature **Enable Inside Emergency Indicator** is enabled (checked), upon receiving the Emergency Command, the lightbar (located on the inside housing) flashes a red LED once per second for the duration of the Emergency. For locks equipped without the lightbar, the internal relay will activate once per second.

**Tip:** Only "Local" Emergency Commands are supported when using an **AL-IME-USB** Gateway . See page 4 for Gateway model descriptions.

# **Wireless Remote Releases**

### **Overview**

Two types of "Wireless Remote Release" devices are compatible with the **PDL6600 / ETPDLNRX** series door locks: The RR-1BUTTON *Wireless Remote Release Button* (see WI1999) and RR-4BKEYFOB *Wireless Remote Release Keyfob* (see WI2004). Whether the Wireless Remote Release contains a single button (RR-1BUTTON) or four buttons (RR-4BKEYFOB), each button can be "paired" (connected) with one lock. This means, for example, the four buttons on the RR-4BKEYFOB can each be paired with four separate **PDL6600** series locks. In addition, each individual **PDL6600 / ETPDLNRX** series lock contains ten (10) "slots" ("User Numbers"), and each "slot" is available to accommodate one paired Wireless Remote Release button. Therefore, each individual **PDL6600 / ETPDLNRX** series lock can ultimately be paired with up to ten Wireless Remote Release buttons on multiple Wireless Remote Release devices. **Note:** Since each button can ONLY be paired with one specific **PDL6600 / ETPDLNRX** lock at a time, when a previously paired button is later paired with a second locking device, the first pairing is erased.

Before you "pair" (connect) your Wireless Remote Release buttons, be sure to consider the following:

• Wireless Remote Releases can be paired before a lock is enrolled into a Networx system. However, to allow for lock discovery, the lock must be defaulted and re-initialized (see **ERASE ALL PROGRAMMING** on page 14), *clearing all previously programmed Users and/or paired Wireless Remote Releases*.

### **Pairing Wireless Remote Release Buttons**

Refer to the programming instructions included with the model RR-1BUTTON *Wireless Remote Release Button* (see WI1999) and/or the model RR-4BKEYFOB *Wireless Remote Release Keyfob* (see WI2004).

### **Emergency Lock Down (via Wireless Remote Release)**

The **PDL6600 / ETPDLNRX** series locks have the added ability to accept Emergency Lock Down commands from a Wireless Remote Release (model RR-4BKEYFOB only). Using the RR-4BKEYFOB, when buttons 3 and 4 are pressed simultaneously, within seconds an Emergency Lock Down command is sent to all locks to which the RR-4BKEYFOB is currently paired (up to 4). Conversely, pressing buttons 1 and 2 simultaneously will send a Return to Normal command, returning the paired locks back to the state they were in prior to receiving the Emergency Lock Down command.

See page 11 for the two different modes (see the section **"Global" vs. "Local"**) to which the lock will respond when an Emergency Command when sent from a Wireless Remote Release.

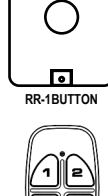

**RR-4BKEYFOB**

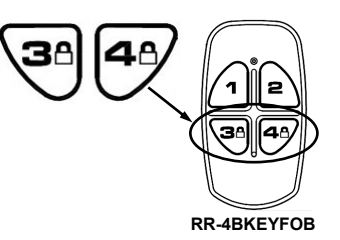

### **Wiring and Power Up**

#### **WIRING**

See the Installation Manual for more information. **Note:** Secure the ring connector (ground wire from ribbon cable) to the inside mounting plate during installation.

- **Power/Batteries:** Use four 1.5 volt size-C batteries (alkaline only) or an Alarm Lock pre-wired battery pack assembly. Connect the battery pack to the soldered red/black wires to Molex connector.. **DO NOT connect power to the orange wires!**
- **External Power:** Red/Black Wires Located together in the plug-in module with white remote release wires. External 7.5 VDC power source must be used for operation without batteries.
- **Remote Input:** White / White wires For Remote Release functionality, wire a Normally Open Contact to wires. Momentarily close the contact to allow person to pass through door. Conversely, for Door Monitoring functionality, wire a "normally closed" Door Contact Sensor (wires shunted by magnet when door is closed). **NOTE: Remote Input is enabled from the factory.** (See Functions 64 and 65)
- **Relay (where equipped):** COM-Orange / NO-Green / NC-Yellow - See Function 67 for the relay programming features.
- **Orange / Orange Wires:** For **ETPDLNRX** Exit Trim Models with "Request to Exit" (RX) Function: In the cable harness leading to the battery box are two orange wires that, when connected together send a "Request to Exit" signal to the lock. These two orange wires (using the provided orange wire extension) must be connected to a normally-open "Request to Exit" switch normally located within the push bar. Therefore, depressing the push bar closes this normally-open switch, sending a "Request to Exit" signal to the lock. Route these orange wires within the door, from the battery box to the push bar. **Note:** This "Request to Exit" circuit performs the same function as the internal Lever Monitor Switch. See page 28, "**Forced Door Protection**").

**Wiring to Disarm a Burglary Control Panel:** Burglary Control Panel wiring. See page 31.

#### **POWER UP**

#### **First Time Start Up**

- 1. Unpack the lock from its factory packaging.
- 2. With the batteries disconnected, hold down the **interpretatal conducts** key for 10 seconds and release.
- 3. Connect the batteries and listen for 3 beeps; immediately press and hold **in the Secure of the beeping begins,**

release the *i*key. **Important:** If you do not hear these 3

- beeps, you must start over at step 2.
- 4. The lock continues to beep and flash the red LED while residual programmed data clears and the lock initializes. A final 2 beep/green flash sequence occurs, indicating completion of the power up procedure. **Note:** This step can take up to 15 seconds. The lock is now ready to program. Failure to follow this exact procedure can result in erratic lock behavior.

#### **Power Re-Applied**

**Power re-applied to a lock previously in operation:**

1. Disconnect battery pack connector.

- 2. Press and hold down **<b>in** for 10 seconds to ensure discharge of all capacitors.
- 3. Re-connect battery pack (listen for 3 short beeps). If beeps are not heard, then restart at step 1.
- 4. **Do not press any keys for 15 seconds**.
- 5. After 15 seconds, the LED will flash red 6 times and 6 beeps will sound.

The lock is now ready for use. The pre-existing program is loaded from fixed memory. Set the clock using DL-Windows or functions 38, 39 and 40.

#### **ERASE ALL PROGRAMMING**

(Identical to **Power Up: First Time Start Up**. The "out of box" factory default settings are loaded, but maintains audit trail and event log contents).

- 1. Unpack the lock from its factory packaging.
- 2. With the batteries disconnected, hold down the **interpret** key for 10 seconds and release.
- 3. Connect the batteries and listen for 3 beeps; immediately press and hold **in the U.** Once beeping begins, release the **<b>i**m key. Important: If you do not hear these 3 beeps, you must start over at step 2.

4. The lock will continue to beep and flash the red LED while residual programmed data clears and the lock restarts. A final 2 beep/green flash sequence will occur, indicating completion of the power up procedure. **Note:** This step can take up to 15 seconds. *Failure to follow this exact procedure can result in erratic lock behavior*.

All settings and programming have been erased and the lock is now ready for use. **Note:** All lock programming can also be erased (without need to disconnect the batteries) by entering Function 99 on page 32.

#### **BATTERY REPLACEMENT**

When a key is pressed or a proximity credential is presented and the batteries are weak, the red LED lights and a steady tone sounds for the duration of the Pass Time ("Pass Time" is the duration the lock remains unlocked after access is granted). For models with a replaceable battery pack, use four (4) C-size 1.5 volt alkaline batteries. For models with a sealed battery pack, contact your Alarm Lock dealer for a replacement battery pack. Replace weak batteries as soon as possible.

**CAUTION: DO NOT press keys when batteries are disconnected or you may erase the real-time clock settings.**

- 1. On the inside housing, remove the two screws and detach the battery cover.
- 2. Pull out the battery pack and quickly replace all 4 batteries within 1 minute. For models with a sealed battery pack, simply unplug the old battery pack and plug in the new one.
- **If you DO NOT hear the 3 beeps** when power is re-applied, all programming and settings have been retained, and the lock is ready for use. Go to step 5.
- **If you DO hear 3 beeps** when power is re-applied, **do not press any keys for 15 seconds**. After the 15 second period, the LED will flash red 6 times and 6 beeps will sound. Reset clock using DL-Windows or functions 38, 39 and 40.
- 3. Replace the cover and tighten the screws.

## **Quick Start**

#### **First Time Start Up**

Follow the "**POWER UP, First Time Start Up**" procedure on the previous page. **Important Note:** When entering any key sequence below, *do not pause more than 25 seconds between any key presses*--otherwise you must start again.

#### **Enter Program Mode and Change Factory Master Code**

- 1. Press the default Master Code: **124 666**.
- 2. Wait for the green light and press **<b>in the light of the light** until multiple beeps are heard. You are now in Program Mode.

**Note:** The lock will beep every 6 seconds as a reminder that you are in Program Mode.

3. Enter a new personal 6-digit Master Code number by pressing the following keys:

**[1] [1] [1] [1] [1] [1] [1] [1] [1] [1] [1] [1] [1] [1] [1] [1] [1] [1] [1] [1] [1] [1] [1] [1] [1] [1] [1] [1] [1] [1] 1 [1] 1 1 1 1 1 1 1 1**

(For example, if you want your new Master Code to be "664433". Press:

*;1 ;664433 ;664433 :*).

Now that the Master Code has been changed, there is no need to change it again (unless you want to). Since you are still in Program Mode, you can now proceed directly below and program various functions. **Note:** Programming any Function, such as setting the clock, follows a consistent 5-step pattern: (1) Enter Program Mode (2) Press **in the state** 

[Function #] (3) Press **in Algebra** and enter data (4) Press **<b>in Algebra** to end (5) Exit Program Mode.

**Note:** There is a 3 minute Program Mode timeout if no keys are pressed when in Program Mode. A steady tone will sound for the final 15 seconds of the 3 minute timeout period as a warning. To remain in Program Mode, press any key.

#### **Set the Weekday**

- 1. Enter Program Mode (if not in already).
- 2. Press  $\boxed{4}$   $\boxed{4}$   $\boxed{0}$   $\boxed{4}$  [number of weekday]  $\boxed{4}$ . (Use 1= Sunday, 7 = Saturday).

(For example - Friday - press  $\Box$   $\Box$   $\Box$   $\Box$   $\Box$   $\Box$   $\Box$ ).

#### **Set the Date**

- 1. Enter Program Mode (if not in already).
- 2. Press  $\circled{3}$   $\circled{3}$   $\circled{4}$   $\circled{4}$   $\circled{5}$   $\circled{5}$ .

(For example - May 10, 2002 - press **;38 36 66 66 66 66 66 (351) (35) (35) (35)** *66* $\overline{38}$ 

#### **Set the Time**

- 1. Enter Program Mode (if not in already. If you just finished the above procedure, you are still in Program Mode).
- 2. Press *;39;* [HHMM]*:*. (Use 24-hour military format, where PM adds 12 hours).

(For example - 2:30pm - press  $\circled{3}$   $\circled{3}$   $\circled{4}$   $\circled{4}$   $\circled{3}$   $\circled{7}$   $\circled{4}$ ).

#### **Enter User Codes**

- 1. Enter Program Mode (if not in already).
- 2. Press **(1) 2) 1** [User Number] **1** [new User Code] **3**.

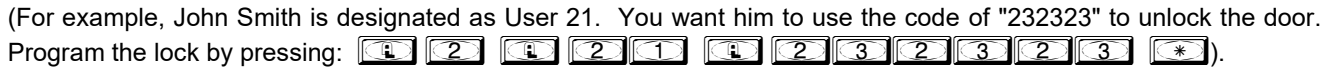

3. Repeat step 2 for each new user.

## **Quick Start (cont'd)**

#### **Delete a User Code**

- 1. Enter Program Mode (if not in already).
- 2. Press  $\boxed{1}$   $\boxed{2}$   $\boxed{1}$  [User Number]  $\boxed{3}$ .

The sounder beeps for 10 seconds with green (and then red) LED flashes. At this point the lock expects a presentation of a proximity card; but do nothing -- simply wait for the beeping to time-out (10 seconds). When beeping stops, the proximity and User Code data will be erased.

3. Repeat step 2 for each new User.

#### **User Code Conflicts**

Care should be taken not to program a new User Code which matches the first digits of any other User Code (only the User Code with the least number of digits will be recognized). **Example:** If User Codes 123 and 123456 are both entered in the system, only code 123 would be recognized, unless the **ENTER** Key has been enabled (see Function 69, see page 29). In addition, an error will sound if you try to program a new User Code that matches the first digits of the Master Code.

**WARNING: When attempting to change an existing Master Code, it is HIGHLY recommended that you enable all Groups (see Function 23 on page 21), exit Program Mode, and enter the new anticipated Master Code to verify that the anticipated sequence does not currently open the lock. If the lock does not open, the anticipated Master Code can be used as the new Master Code; if the lock opens, the anticipated Master Code already exists in the lock (as a User Code), and the anticipated Mater Code should NOT be used. Always repeat this procedure with any new anticipated Master Codes.**

#### **Enroll Proximity Credentials at the Lock**

- If you wish to enroll only one proximity credential ("Single Enrolling") or many ("Batch Enrolling"), the process is basically the same.
- 1. Enter Program Mode (if not in already).
- 2. Press **<b>in 23 CM** [User Number] **(\*)**. (Enter the User Number you wish to match with the first proximity credential).
- 3. Lock will beep continuously. Place a new proximity credential in front of the reader (under the lock keypad). When the lock beeps three times, the credential has been enrolled.
- 4. Press **<b>i**g to end the process. To return to normal operation, exit Program Mode (see below).

(Example: You wish to enroll two proximity credentials for User 14 and User 15 respectively. Press *;*

*2 ;14:*. and place the first credential in front of the reader (hear 3 beeps) and then within 10

seconds, place the second credential in front of the reader (hear 3 beeps)).

You can continue entering credentials in this way, automatically incrementing the User number with each presentation of a proximity credential. When finished, press **in the state of the state of the state of state 3.** 

**Note:** Batch Enrolling will not program Users 297 through 300, as these are *Special Function* User Codes. After User 296 has been Batch Enrolled, the next credential presented will enroll as User 301.

#### **High Security Access (ProxCard & User Code Access)**

Program the lock for High Security Access for **User Number 15**, with a proximity credential *and* a **User Code of 7452** required for access:

- 1. Enter Program Mode (if not in already).
- 2. Press *;2 ;15 :*.
- 3. Lock will beep continuously. Place a new proximity credential in front of the reader (under the lock keypad). When the lock beeps three times, the credential has been enrolled.
- 4. Press  $\circledR$   $\circledR$   $\circ$

In order for User 15 to open the Lock, a User Code must be entered and a proximity credential must be presented to the lock. User may enter code or present the proximity credential *in either order* to open the lock. The sounder will beep for up to 10 seconds, waiting for the User to enter their User Code and present their credential.

#### **Delete a High Security Access Code**

**Note:** Deleting a proximity credential associated with a User Number will also delete the User Code programmed for that User Number. Delete the proximity credential by not presenting any credential for enrollment, as follows:

- 1. Enter Program Mode (if not in already).
- 2. Press *;2;***\_***:*. (Enter the User Number matched to the proximity credential you want to delete).
- 3. Lock will beep continuously. Do not present ANY credential during this step. Wait until lock stops beeping, about 10 seconds.
- 4. Press **<b>in** to end.

#### **Exit Program Mode**

Hold Down any key for 3 seconds. Program Mode exit is confirmed by several beeps. You are now in normal operation.

#### **Re-enter Program Mode**

If you wish to re-enter Program Mode, key-in your new 6-digit Master Code, and press **in**.

You are now ready to mount and install your PDL series lock and give out your User Codes. Before installation, it is suggested you test and verify that all User Codes entered are active (see below).

## **Testing the Codes Entered**

#### **Verifying Basic Keypad User Codes**

Test a valid User Code:

**VALID CODE -** The Green LED will flash momentarily and the sounder will beep a few times after a valid code is entered. **INVALID CODE -** The RED LED will flash several times and the sounder will beep several times after an invalid code is entered. Use Function 2 to re-program the code.

#### **Verifying Proximity Credential Access**

Test a programmed proximity card or other proximity credential:

- Present the Programmed proximity card to the proximity reader in front of the lock.
- **VALID CARD -** The Green LED will flash momentarily and the sounder will beep a few times after a valid card has been presented to the lock.
- **INVALID CARD -** The RED LED will flash several times and the sounder will beep several times after an invalid valid card has been presented to the lock. Use Function 2 to re-program the code.

#### **Verifying High Security Access (Proximity Card** *and* **User Code)**

Test proximity card programmed for High Security Access. The proximity card *and* a User Code are both required for access.

- 1. Enter the User Code for the User Number programmed for High Security Access. The sounder will beep slowly for up to 10 seconds.
- 2. Present the proximity card programmed for the same User Number.

User may enter User Code or present the proximity card in *either* order to open the lock. The sounder will beep for up to 10 seconds, waiting for the User to enter User Code or to present the proximity card. **Note:** *Do not present the proximity card and enter the User Code simultaneously.*

# **Programming Functions--Overview**

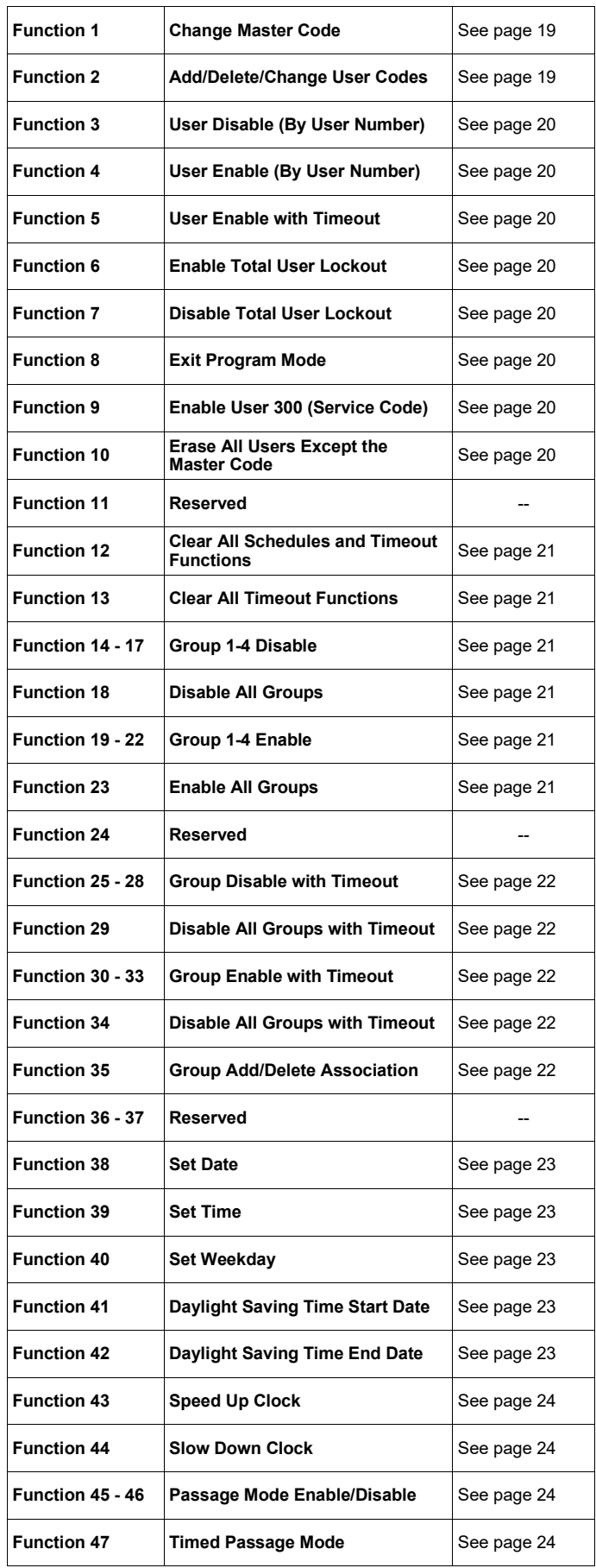

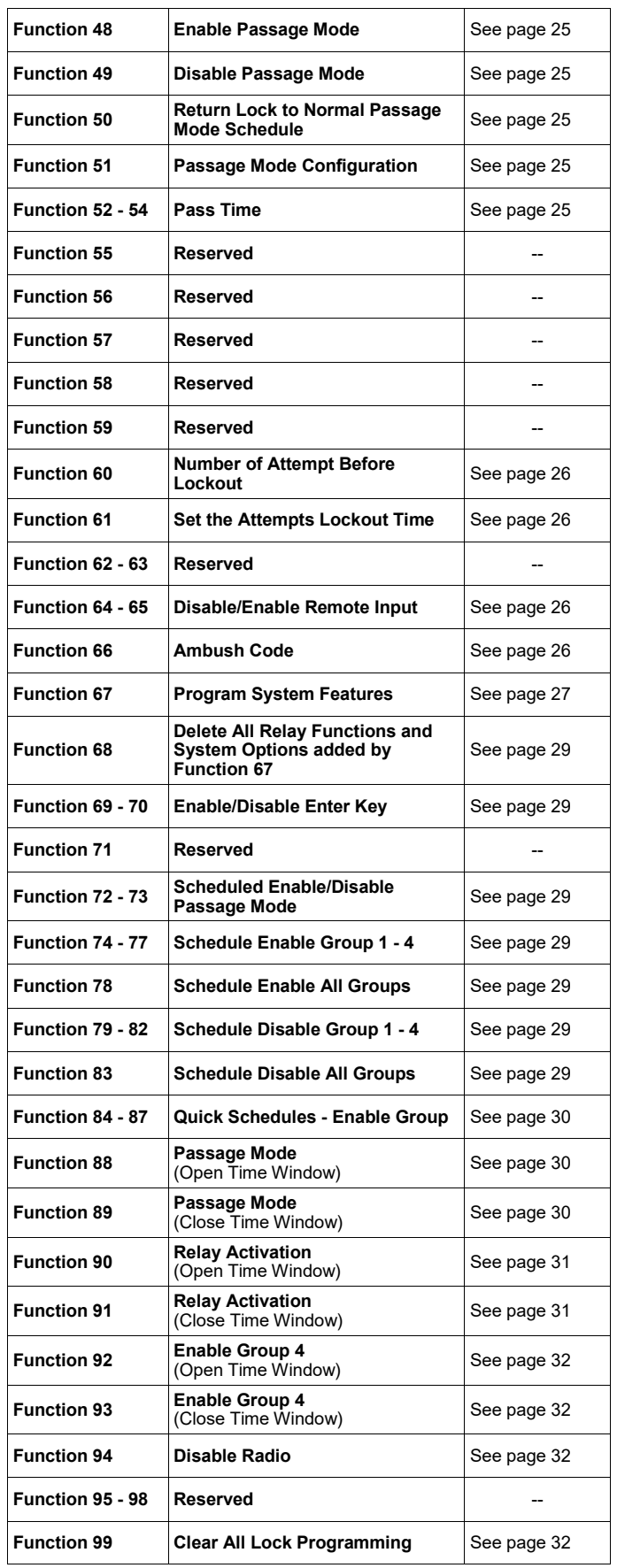

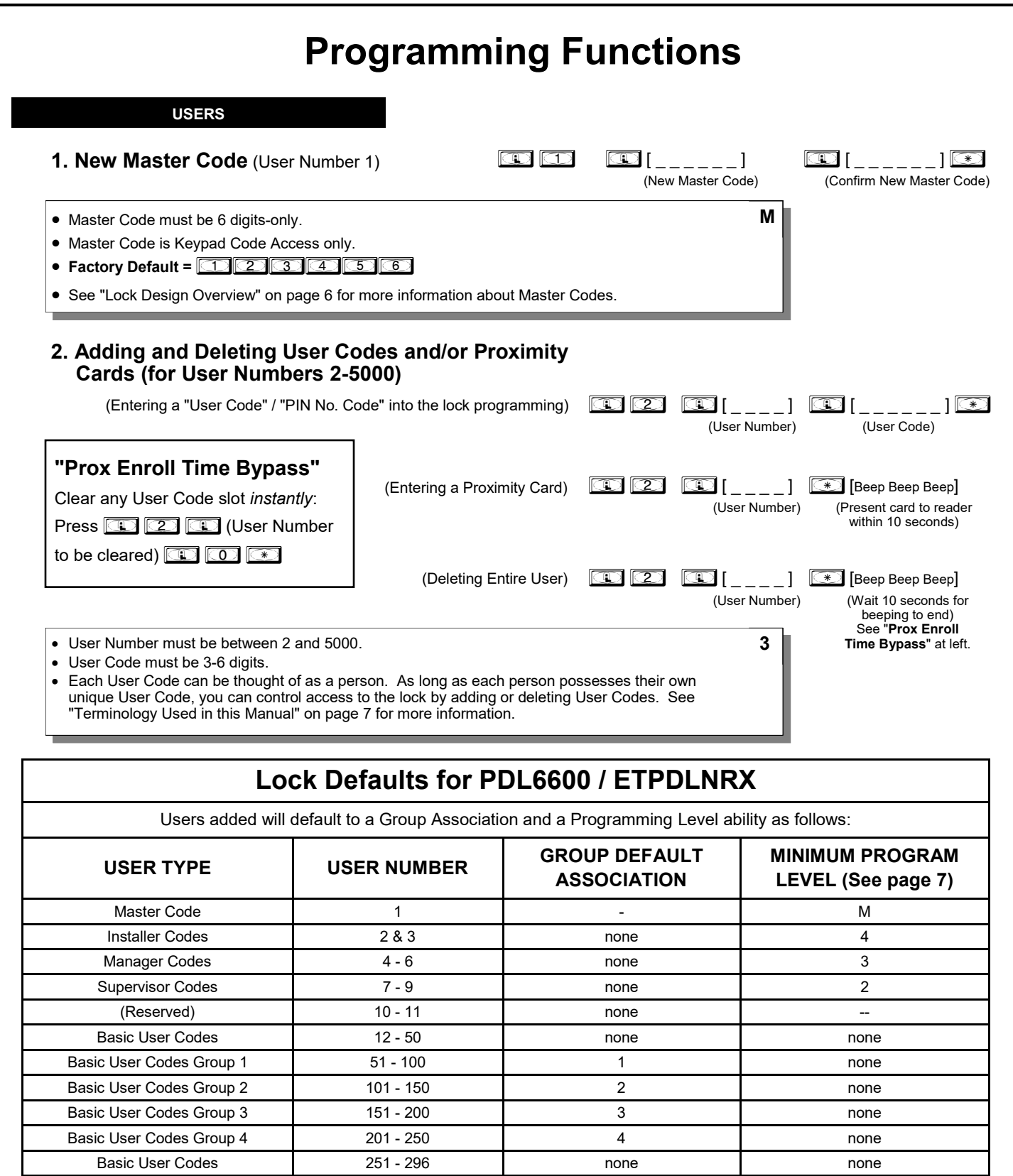

Quick Enable User 300 Code 297 297 none none none none none (Reserved--see page 8) 298 and none none none none none Guard Tour Code\* and Tour Code\* 299 none none none none none Service Code 200 300 none none none none Basic User Codes **1988** and 301-5000 none none none none none

\*This code is a *Non-Pass* code and therefore does not allow passage through the door.

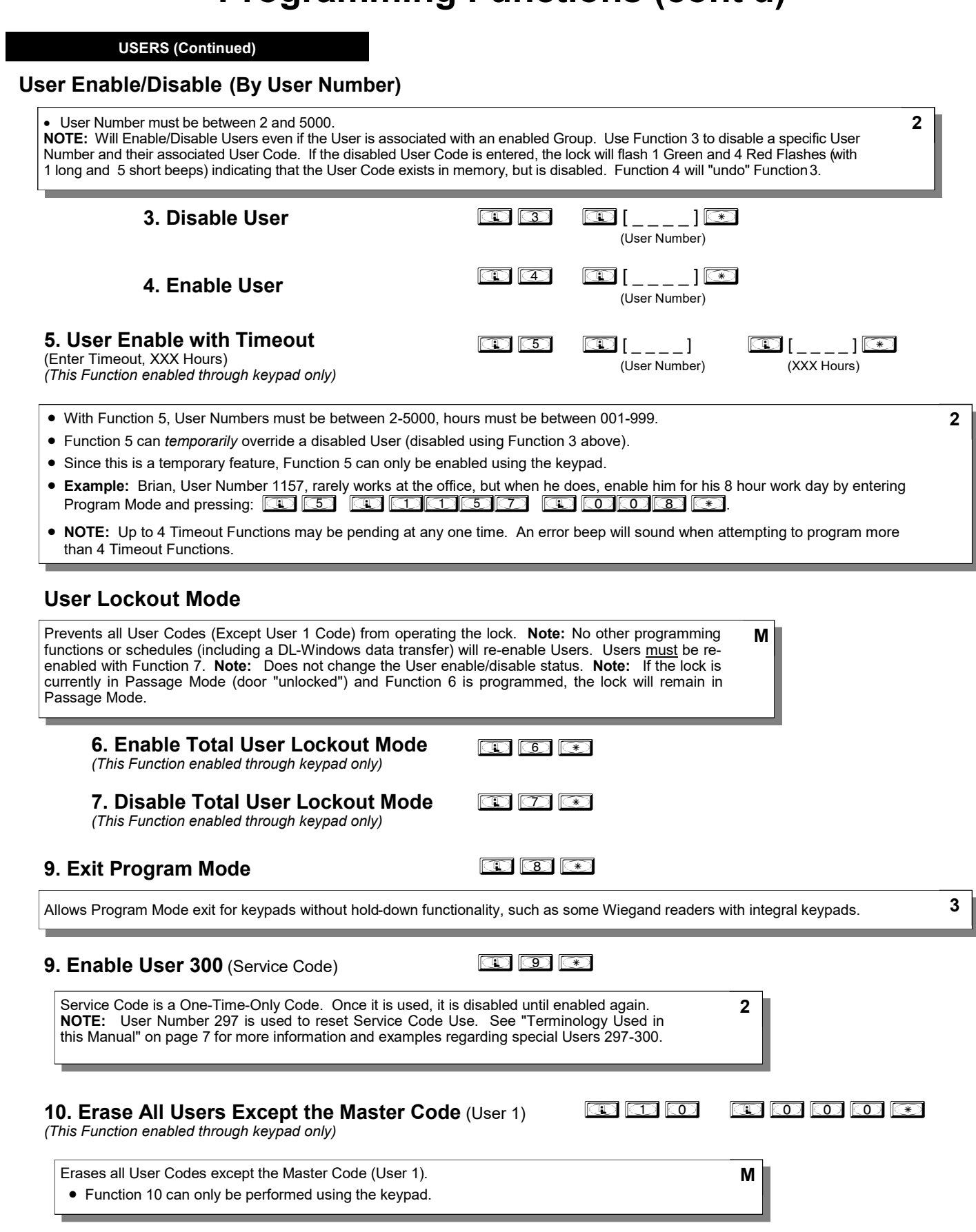

**11. Reserved**

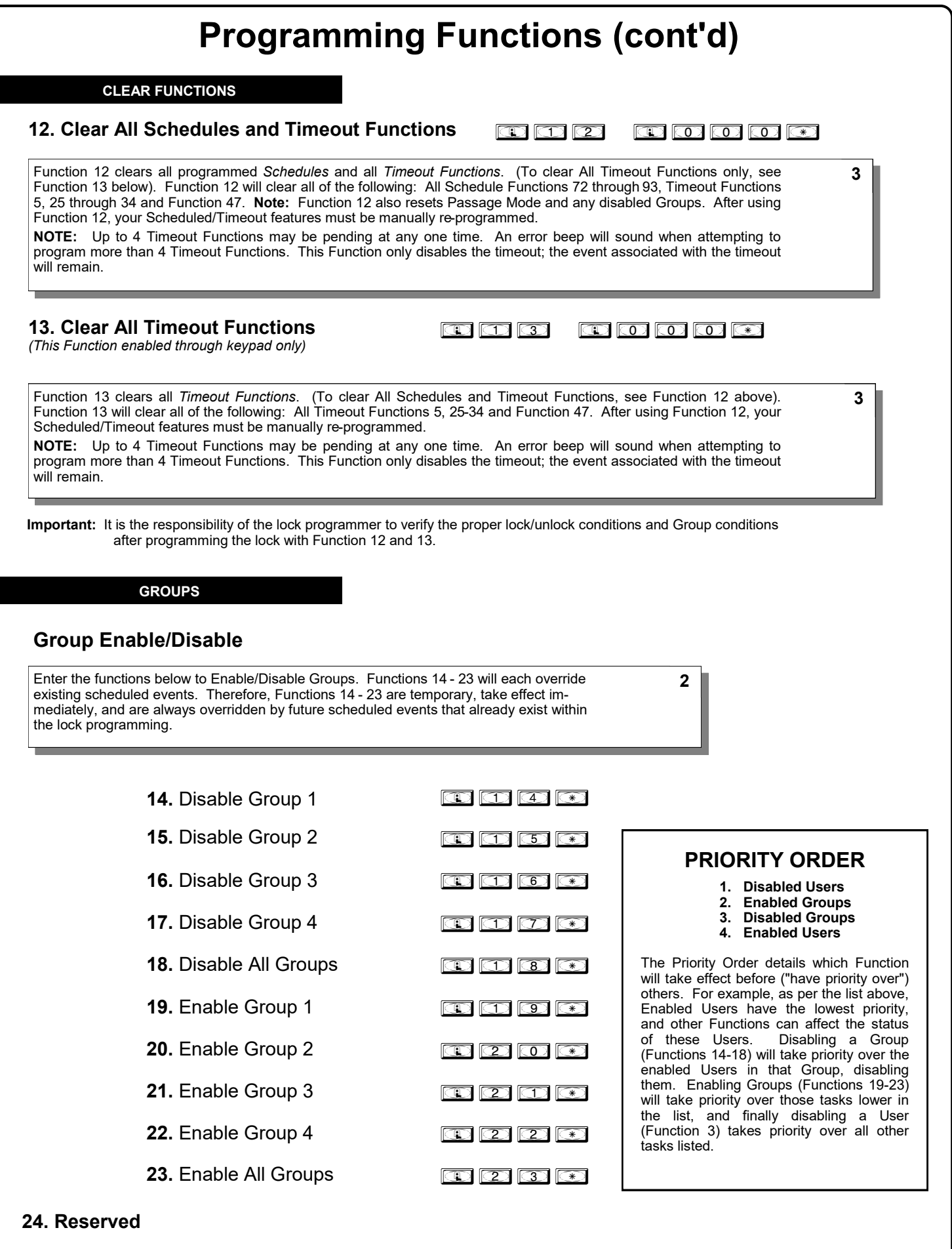

**GROUPS**

**NOTE:** Clear All Timeout Functions by entering Function 13.

**2**

**Group Enable/Disable with Timeout** (Enter Timeout, XXX Hours)

*(Functions 25-34 are enabled through the keypad only)*

- Hours must be between 001-999. Enter the functions below to Enable/Disable Groups for the amount of time entered in hours. **NOTE:** Only 4 Timeout Functions are allowed at any one time. An error beep will sound when attempting to program more than 4 Timeout Functions. Functions 25 - 34 will each override existing scheduled events. Therefore, Functions 25 - 34 are temporary, take effect immediately, and are always overridden by future scheduled events that already exist within the lock programming. **NOTE:** Functions 25-34 are enabled through the keypad only.
- **Example:** All 15 members of the Accounting Department are members of Group 4, and a schedule programmed in the department's door lock reflects their normal working hours of 9 AM through 5 PM, Monday through Friday. But one day a special event occurs, and all Accounting Department members are requested to stay an extra hour until 6 PM. Therefore, at 5 PM, the manager (wishing to temporarily enable Group 4 users for an extra hour) enters Program Mode and presses: *;33 ;001:*. Likewise, if the manager wished to send his department home early at 3

PM, the manager could enter **in a set of the set of the set of the set of the set of the set of the set of the set of the set of the set of the set of the set of the set of the set of the set of the set of the set of the s** 

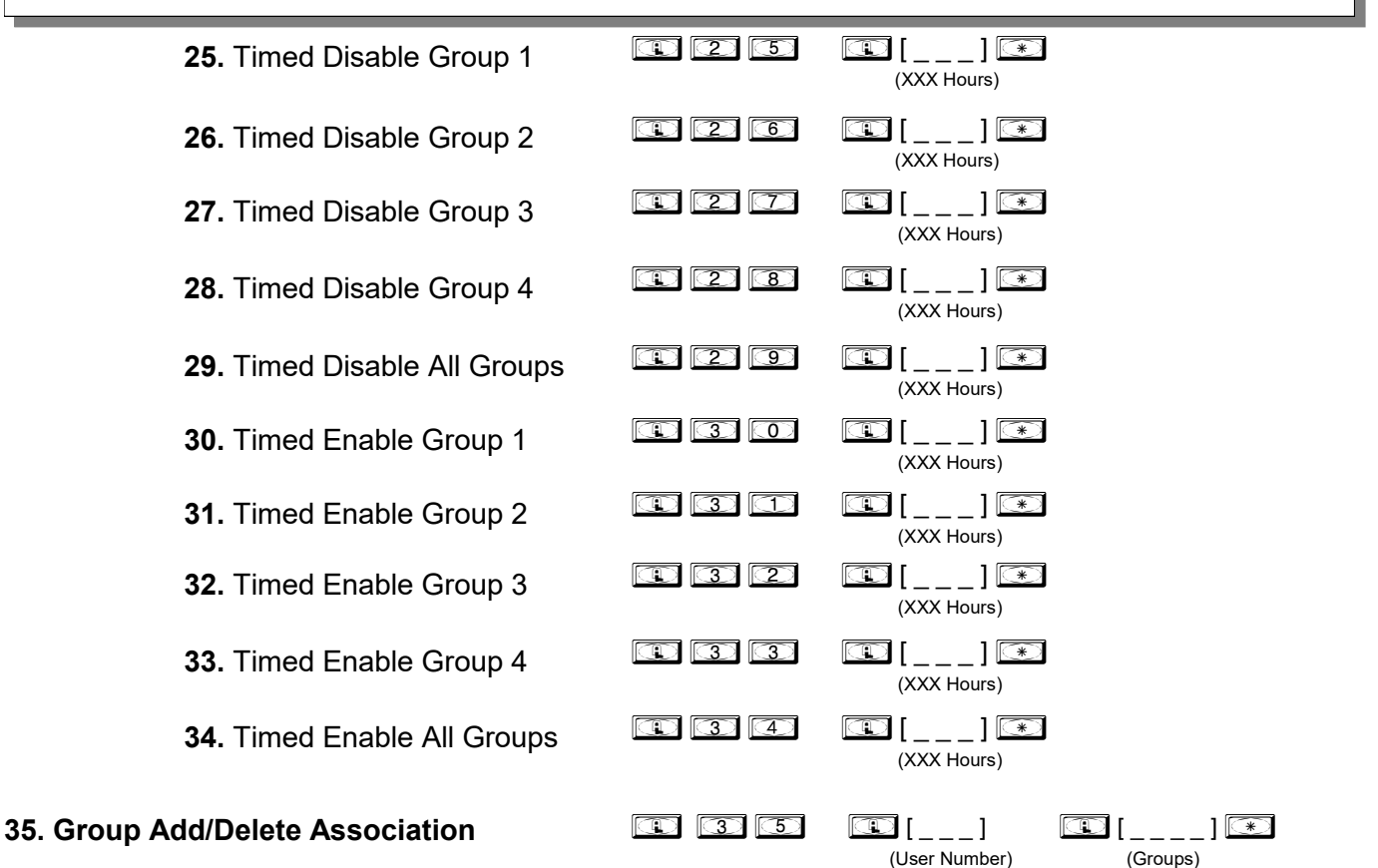

As per the chart on page 9, the lock's default programming from the factory associates certain User Numbers with certain Groups. To override these default Group associations, Function 35 manually associates (or disassociates) a selected User with a selected Group. During programming, Groups not selected are then disassociated from the User. Function 35 is helpful when the number of Users you wish to add to a Group outgrows the number of User Numbers defaulted to a Group (50); or if an existing User joins a department and you wish to simply add them to a Group. • User Number must be between 2 and 5000; Groups 1-4 (to associate with User) may be selected. **Add Example**: To associate User 67 with Groups 1, 2 and 4;  $E$ nter:  $\circledcirc$   $\circledcirc$   $\circledcirc$   $\circledcirc$   $\circledcirc$   $\circledcirc$   $\circledcirc$   $\circledcirc$ **Delete Example**: To remove all Group associations for User 67; Enter:  $\circledcirc$   $\circledcirc$   $\circledcirc$   $\circledcirc$   $\circledcirc$   $\circledcirc$ **NOTE:** If a User is associated with more than one Group, **all** associated Groups would have to be disabled before the User is disabled. **3**

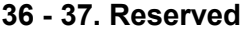

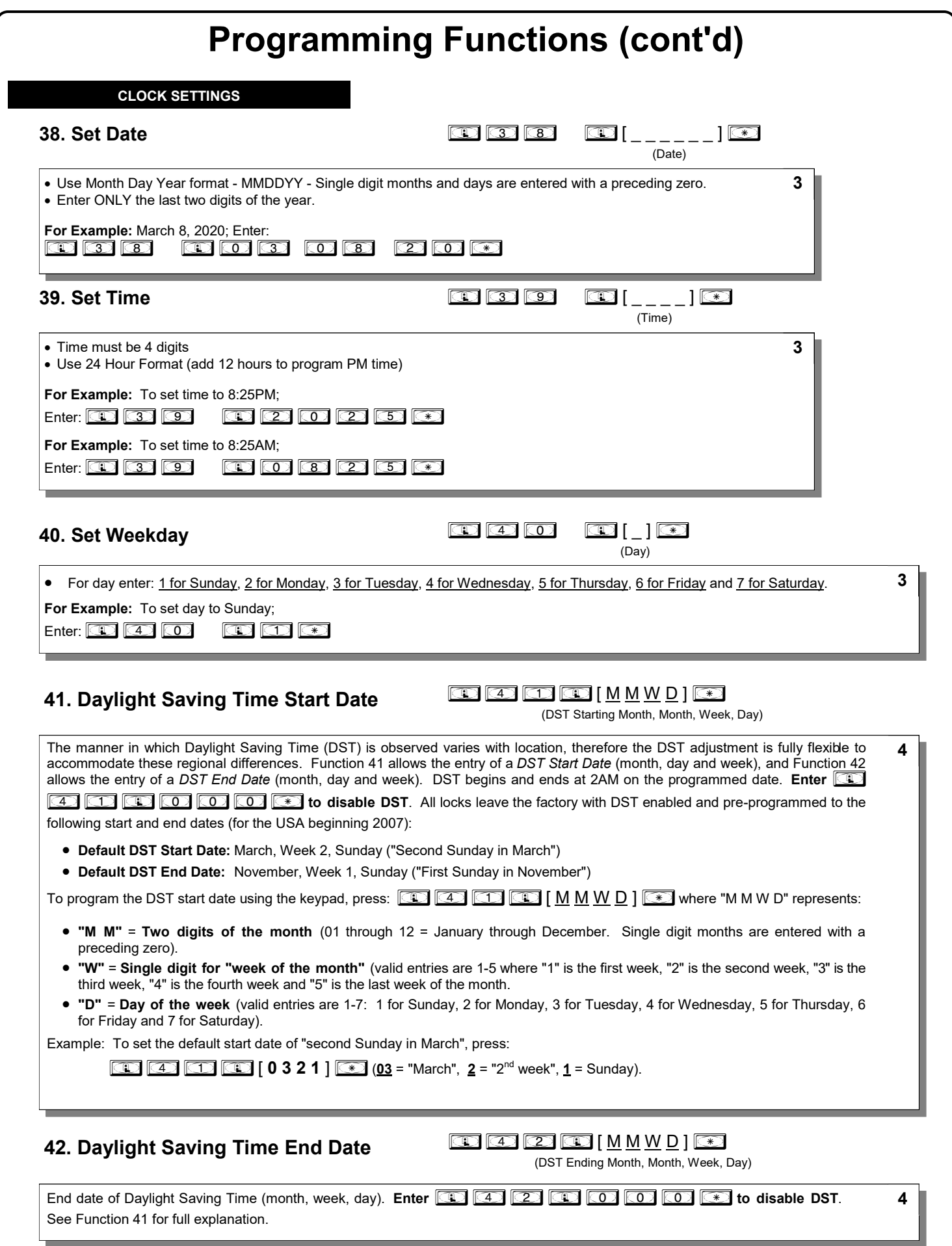

#### **CLOCK ADJUST**

#### **Clock Adjust**

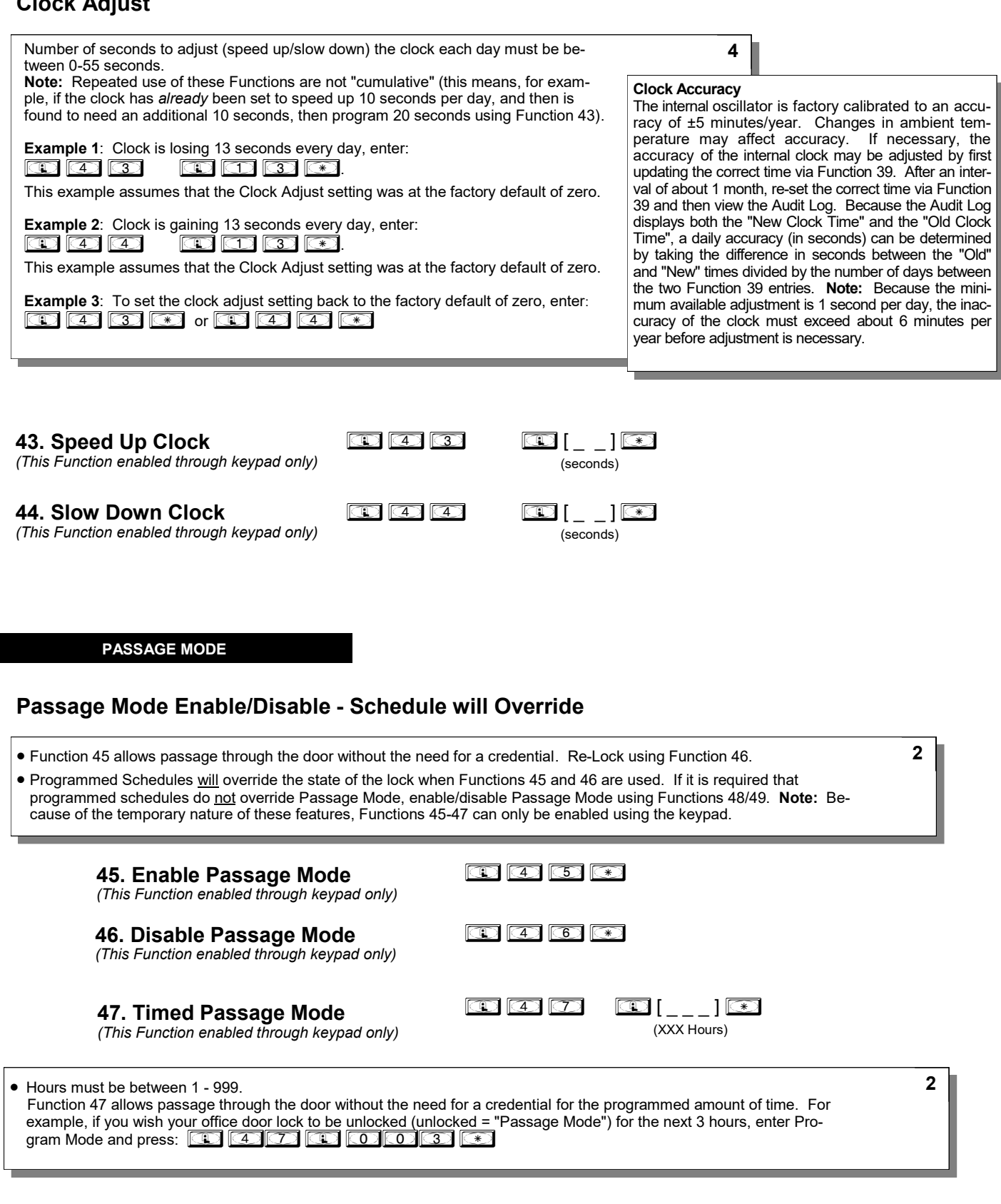

#### **PERMANENT PASSAGE MODE**

#### **Passage Mode Enable/Disable - Schedule will not Override**

- Function 48 allows passage through the door without the need for a credential. Re-Lock using Function 49.
- Programmed Schedules will not override the state of the lock using functions 48 and 49. If it is required that programmed schedules override Passage Mode, Enable/Disable Passage Mode using Functions 45/46. Use Function 50 to "undo" Functions 48 and/or 49, and therefore return the lock to all pre-existing scheduled functions. **Note:** Functions 48-50 can only be enabled using the keypad. **Warning:** Function 49 will inhibit all scheduled Passage Mode events.

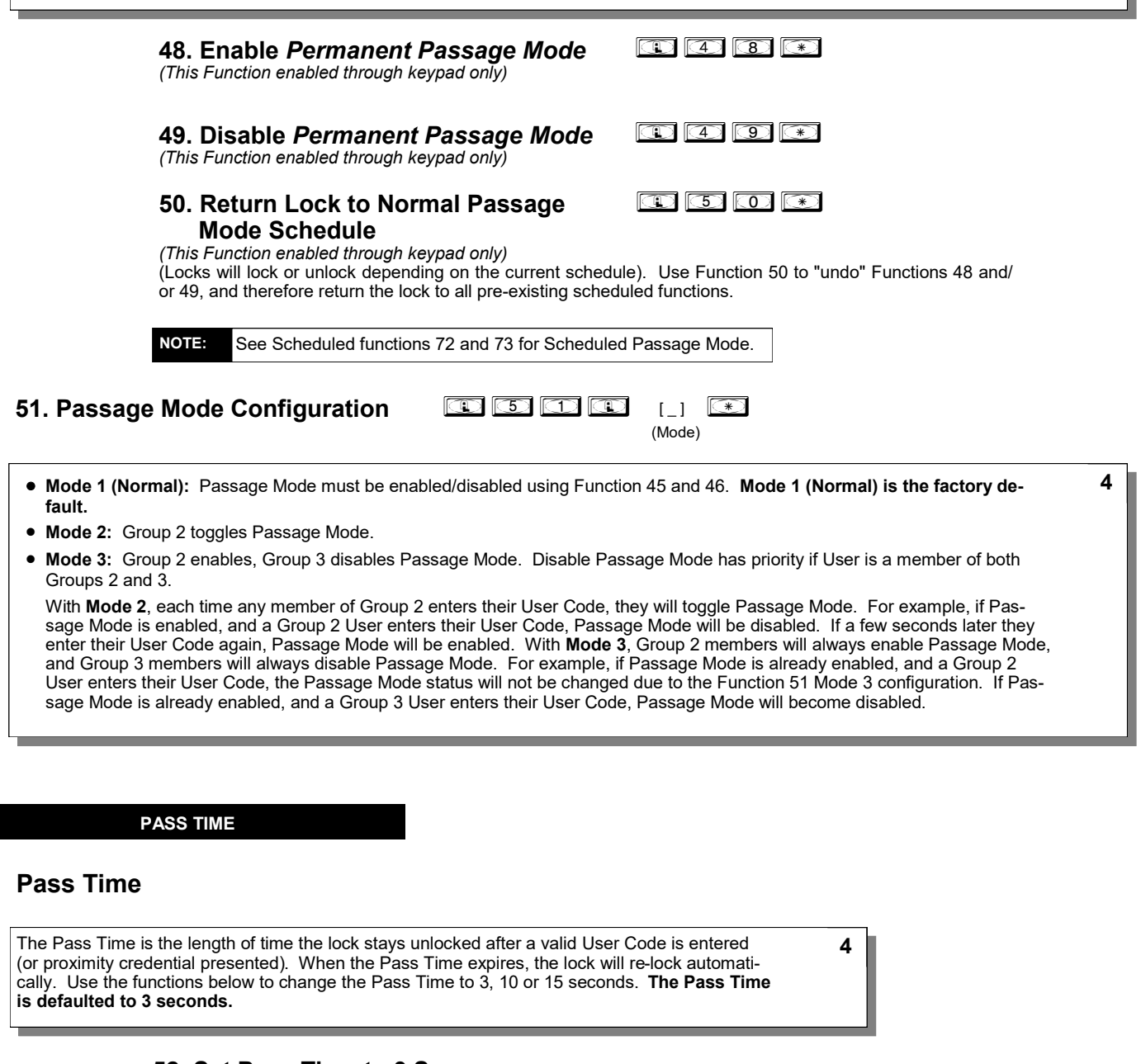

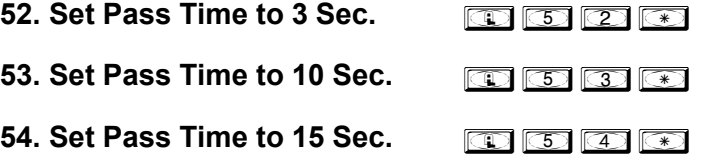

**2**

#### **55 - 59. Reserved**

#### **LOCKOUT**

#### **60. Number of Attempts Before Lockout**

- Number of attempts before lockout must be 1-9 attempts.
- The number of attempts is reduced by half every time the keypad is locked out without a
- successful code entry (default is 6 attempts). • The attempt count is reset each time a valid code is entered.
- $\bigcirc$   $\bigcirc$   $\bigcirc$   $\bigcirc$   $\bigl(\_ \right)$   $\bigcirc$ (Number of Attempts)

 $\bigcirc$   $\bigcirc$   $\bigcirc$   $\bigcirc$   $\bigl(\bigcirc$   $\bigr]$   $\bigcirc$ 

(Lockout Time)

**4**

**4**

#### **61. Set the Attempts Lockout Time**

• Lockout Time must be 1-60 seconds. How long the keypad is locked-out after a series of unsuccessful attempts (default is 18 seconds).

#### **62-63. Reserved**

#### **REMOTE INPUT**

#### **Remote Input / Wireless Remote Release Pairing**

• Wire a Normally Open Contact to Wires (White & White). Momentarily close switch to unlock door to allow person to pass through door. **2**

• Enter the functions below to Disable/Enable the Remote Input.

**NOTE:** The Remote Input is enabled as part of the default program.

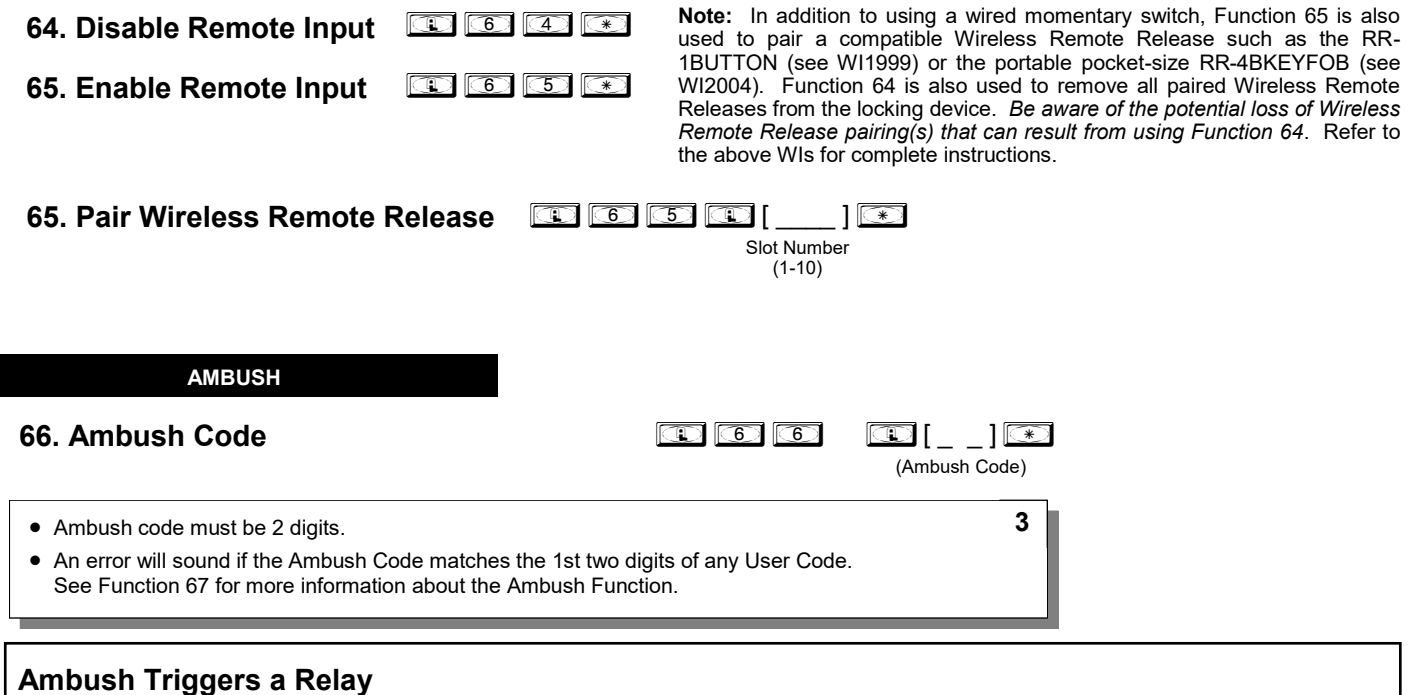

- 1. Connect relay to a device able to properly monitor dry contacts for an Ambush condition.
- 2. Program the relay for Ambush Tripped using Program Function 67, #10.
- 3. Set the Ambush Code using Program Function 66.
- 4. When the Ambush Code is entered followed by a valid User Code, the relay will close for 2 seconds. **Note:** The Ambush Code defaults to 99. An error will sound if you try to program a new User Code starting with the Ambush Code.

#### **67. Program System Features**

 $\overline{\mathbb{C}}$   $\overline{\mathbb{C}}$   $\overline{\mathbb{C}}$   $\overline{\mathbb{C}}$   $\overline{\mathbb{C}}$   $\overline{\mathbb{C}}$ 

(Feature Number)

- Use Function 67 to program **one or more** system features.
- For example, with **Relay Features** (for use with locks equipped with an internal relay), the relay will energize when the programmed event(s) listed below occurs. For instance, program  $\boxed{1}$   $\boxed{3}$   $\boxed{3}$   $\boxed{3}$   $\boxed{4}$  and when an attempted entry fails (such as a User who enters an incorrect or un-programmed User Code), the relay will energize for 2 seconds.

• Before you implement any of the following Function 67 system features, take note that some features are enabled ("ON") by default (for example, see #39, page 28). If you wish to turn a Function 67 system feature *off* that is either enabled "ON" by default or was enabled manually, we strongly recommend that you first be aware of all other Function 67 system features that may have already been programmed, because the ability to "toggle" a single Function 67 system feature "ON" or "OFF" is not supported. First, <u>all</u> features <u>must</u> be turned "OFF" by performing a special Function 67 command called "Set All Function 67 Features to OFF", i.e. **[68] [68]**  $\boxed{0}$   $\boxed{0}$   $\boxed{0}$   $\boxed{0}$   $\boxed{0}$ , then simply re-enable all of your previously programmed system features.

**be aware of another, similar, special Function called "Default All System Features" (Function 68, i.e. <b>68) 68;000 68;000 68;000** 

**[0]** [ $\bullet$ ]). When a manually enabled Function 67 system feature is no longer desired, use this Function 68 command to restore all defaults, resulting in some being set to "OFF", and some "ON" (depending upon their respective default states). In most cases, this Function 68 command is used to rectify system feature programming.

**Note:** Since the use of the Function 67 "**Set All Function 67 Features to OFF**" or the Function 68 "**Default All System Features**" commands may require restoring previously implemented system features, it is recommend to use the **Programming Record Sheet**  on page 35 in order to keep track of your settings.

**Relay Features** (For use with locks equipped with an internal relay)

- Remote Input switch closed and Function 65 Remote Input enabled. Because the Remote Input is enabled by factory default, the relay will energize when the Remote Input switch is closed.
- 2. **Remote Input switch closed and Function 64** *Remote Input* **disabled.** If the Remote Input is disabled with Function 64, the relay will energize when the Remote Input Switch is closed.
- Failed attempted entry. Relay energizes for 2 seconds when an attempted User Code entry (or proximity card) fails.
- 4. **Disabled User or Group.** Relay energizes for 2 seconds when a disabled User or disabled Group member enters a User Code (or proximity card).
- 5. **Follow Access Granted.** When a valid User Code is entered into the keypad and the lock unlocks, the relay energizes for 2 seconds. Compare with Event 31.
- 6. **Group 1 User Code.** Relay energizes for 2 seconds when a scheduled Group 1 User Code (or proximity card) is entered. See Function 90, page 31.
- 7. **Scheduled Lock Event.** Relay energizes for 2 seconds when lock is locked by a Schedule.
- 8. **Scheduled Unlock Event.** Relay energizes for 2 seconds when lock is unlocked by a Schedule.
- 9. **Lock Out.** Relay energizes for 2 seconds when a Lock Out occurs, i.e. number of attempts is exceeded (Function 60).
- 10. **Ambush.** Relay energizes for 2 seconds when Ambush code is entered followed by a valid User Code (or proximity card). Ambush code must be set using Function 66 on page 26.
- 11. **First Key Press.** Relay energizes for 2 seconds at the first key press of any sequence.
- 31. **Follow Access Granted--No Time Limit.\*** When a valid User Code is entered into the keypad and the lock unlocks, the relay energizes for the *same amount of time as the programmed Pass Time*. (The Pass Time is the length of time the lock stays unlocked after a valid User Code is entered. See functions 52-54). Use this feature for remote monitoring or other activation as this feature works independently of all other relay features. Programming this feature will supersede all other programmed relay features. Subsequent relay feature programming will not take effect while this feature is active. Before programming any other relay features, press **<b>in the set of the set of the set of the set of the set of the set of the set of the set of the set of the set of the set of the set of the set of the set of the set of the set of the set of the set**

#### **System Options**

- 24. **One Time Entry for Group 3 Users.** When programmed, a Group 3 User is allowed entry only once, then becomes disabled. **Note:** When the credential is entered for the first time and access is granted, the Event Log will show "Entry" followed by "User Disabled". If the User Code is entered a second time, access will be denied, and the Event Log will show "User Denied Access". **Note:** To assign the selected User Codes to Group 3, see Function 35 on page 22.
- 25. **Disable Sounder.** All audible feedback is disabled (except when in Program Mode and when **Enable Sounder on Emergency** [Function 67, option 43] is enabled). For a summary of lock activities that trigger the sounder, see "**LED and Sounder Indicators**" on page 10.
- 26. **5 sec. Delayed Entry.** Delays entry for all Basic Users for 5 seconds upon use of a valid credential.
- 27. **15 sec. Delayed Entry.** Delays entry for all Basic Users for 15 seconds upon use of a valid credential.
- 28. **45 sec. Delayed Entry.** Delays entry for all Basic Users for 45 seconds upon use of a valid credential. **Note:** See page 9 for definition of Basic Users. **Important: Delayed Entry** Options 26-28 are not applicable to Emergency Users.

Features 30, 31, 32 and 34 should be used with external DC power unless feature is used for short a duration or infrequently. Sustained closure of remote input or relay will drain batteries. Scheduled events and their associated audit trail (log) entries will not occur during sustained closure of remote input.

*(continued)*

**4**

**67. Program System Features (cont'd)**

 $\circledcirc$   $\circledcirc$   $\circledcirc$   $\circledcirc$   $\circledcirc$ 

(Feature Number)

#### **Remote Input Features**

For more information about using the Remote Input, see page 14 **(Wiring, Remote Input)** and page 26 (Function 65).

- 29. **Toggle Passage Mode.** Remote Input toggles Passage Mode.
- 30. **Forced Unlock Follows Remote Input.**\* When Remote Input switch is closed, regardless of the current state of the lock, the lock unlocks for the duration of the Remote Input switch closure.
- 32. **Remote Input Disables Unit.**\* Regardless of the current state, that state will remain unchanged (and keypad will be disabled) for the duration of Remote Input switch closure.
- 34. **Forced Lock Follows Remote Input** \* When Remote Input switch is closed, regardless of the current state of the lock, the lock will lock for the duration of the Remote Input switch closure.

#### **Emergency Command Options**

**Local** Emergency Command Options (45 and 47, described below) are enabled ("ON") by default. **Global** Emergency Command Options (38, 46 and 48, described below) can be enabled below or by a subsequent DL-Windows download. **Note:** For more information about "Global" vs. "Local" Emergency Commands, see page 11.

- 38. **Lock responds to "Global" Emergency Commands.** (Default = OFF, thus default = Lock responds to "Local" Emergency Commands only). Allows lock to respond to lock down requests initiated by Networx server running DL-Windows or another lock (as opposed to directly from a Wireless Remote Release).
- 39. **Users are Disabled During Lockdown.** (Default = ON). Basic Users (User Numbers 12 5000) are denied access (passage through the door) during an Emergency.
- 43 **Enable Sounder on Emergency.** (Default = OFF) Integral sounder beeps for 30 seconds while in Emergency.
- 44 **Enable Inside Emergency Indicator.** (Default = OFF; requires inside housing with light bar). Pulses inside red LED while in Emergency. **Note:** Enabling this option deletes all other relay outputs.
- 45 Activate Local Emergency: Keypad initiates Local Emergency Commands. (Default = ON). Initiating an Emergency command directly from the lock's keypad places only that lock into an Emergency state; the Emergency command is not sent to other locks in the system.
- 46 **Activate Global Emergency: Keypad initiates Global Emergency Commands.** (Default = OFF). Initiating an Emergency command directly from the lock's keypad immediately sends the Emergency command to all other locks in the system, then places the local lock into an Emergency state.
- 47 Activate Local Emergency: Keyfob initiates Local Emergency Commands. (Default = ON). Initiating an Emergency command from a Wireless Remote Release (for example model RR-4BKEYFOB *Wireless Remote Release*) places only the paired lock into an Emergency state; the Emergency command is not sent to other locks in the system.
- 48 **Activate Global Emergency: Keyfob initiates Global Emergency.** (Default = OFF). Initiating an Emergency command from a Wireless Remote Release (for example model RR-4BKEYFOB *Wireless Remote Release*) immediately sends the Emergency command to all other locks in the system, then places the paired lock into an Emergency state.

#### **Door Status Monitoring**

- 40. **Enable Door Monitoring.** (Default = OFF). If the Door Position Contacts remain open past the time set at Function 68 "Door Ajar Trip Time" (default is 20 seconds), a Door Ajar event will be logged. The relay can also be programmed for a Door Ajar event (see above feature 12). See "Door Ajar" in glossary.
- 41. **Sounder Alert on Door Ajar.** (Default = OFF). The integral sounder beeps when the Function 68 "Door Ajar Trip Time" expires. Feature 40 must be set ("ON") for this sounder to operate (follows default Door Ajar Trip Time of 20 seconds unless programmed otherwise using Function 68).
- 42. **Forced Door Detection.** (Default = OFF). If a Forced Door is detected, i.e. the Door Position Contacts detect the door was opened without first a valid credential unlocking the lock, or the door was opened without first the inside lever turned (to activate an internal Lever Monitor Switch), a Forced Door event will be logged, the sounder will beep for 3 seconds, and the red LED will turn on. The relay can be programmed for a Forced Door event (see above feature 14). See "Forced Door" in glossary. Feature 40 must be set ("ON") to enable Forced Door Detection. **ETPDLNRX Note:** The "Request to Exit" circuit (2 orange harness wires) performs the same function as the internal Lever Monitor Switch described above).

#### **Disable All System Features**

• This special Function 67 command will set all system features to "OFF" (disabled), regardless of their individual default settings. This Function exists because some Function 67 features are "ON" by default, and cannot be toggled "OFF"; the only way to turn them off is to use this Function. Compare this to Function 68 on next page. **4**

#### **67. Set All Function 67 Features to OFF**

 $\overline{\mathbb{D}}$  (67  $\overline{\mathbb{D}}$  (67  $\overline{\mathbb{D}}$  ) (67  $\overline{\mathbb{D}}$ 

\* Features 30, 31, 32 and 34 should be used with external DC power unless feature is used for short a duration or infrequently. Sustained closure of remote input or relay will drain batteries. Scheduled events and their associated audit trail (log) entries will not occur during sustained closure of remote input.

#### **Clear (Default) All System Features**

**74. Schedule Enable Group 1 Groups** ;74 ;[ \_ ] ;[ \_ \_ \_ \_ ] : **75. Schedule Enable Group 2 76. Schedule Enable Group 3 77. Schedule Enable Group 4 78. Schedule Enable All Groups 79. Schedule Disable Group 1 80. Schedule Disable Group 2 81. Schedule Disable Group 3 82. Schedule Disable Group 4 83. Schedule Disable All Groups**  $\begin{bmatrix} 1 \end{bmatrix}$   $\begin{bmatrix} \textcircled{1} \\ \textcircled{1} \end{bmatrix}$   $\begin{bmatrix} 1 \end{bmatrix}$   $\begin{bmatrix} \textcircled{1} \\ \textcircled{1} \end{bmatrix}$  $\circledR$   $\circledR$   $\circledR$   $[ \quad ]$   $\circledR$   $[ \quad ]$   $\circledR$ (Day) (Time)  $\overline{\mathbf{C}}$   $\overline{\mathbf{C}}$   $\overline{\mathbf{C}}$   $\overline{\mathbf{C}}$   $\overline{\mathbf{C}}$   $\overline{\mathbf{C}}$   $\overline{\mathbf{C}}$   $\overline{\mathbf{C}}$   $\overline{\mathbf{C}}$   $\overline{\mathbf{C}}$ (Day) (Time)  $\textcolor{red}{\mathbf{\textcirc}}$   $\textcolor{red}{\mathbf{\textcirc}}$   $\textcolor{red}{\mathbf{\textcirc}}$   $\textcolor{red}{\mathbf{\textcirc}}$   $\textcolor{red}{\mathbf{\textcirc}}$   $\textcolor{red}{\mathbf{\textcirc}}$   $\textcolor{red}{\mathbf{\textcirc}}$   $\textcolor{red}{\mathbf{\textcirc}}$   $\textcolor{red}{\mathbf{\textcirc}}$ (Day) (Time) ;78 ;[ \_ ] ;[ \_ \_ \_ \_ ] : (Day) (Time)  $\textcolor{red}{\mathbf{\textcirc}}$   $\textcolor{red}{\mathbf{\textcirc}}$   $\textcolor{red}{\mathbf{\textcirc}}$   $\textcolor{red}{\mathbf{\textcirc}}$   $\textcolor{red}{\mathbf{\textcirc}}$   $\textcolor{red}{\mathbf{\textcirc}}$   $\textcolor{red}{\mathbf{\textcirc}}$ (Day) (Time)  $\bigcirc \hspace{-0.75mm} \bigcirc \hspace{-0.75mm} \bigcirc \hspace{-0.75mm$ (Day) (Time)  $\textbf{1} \textbf{0} \textbf{1} \textbf{1} \textbf{$ (Day) (Time)  $\overline{\mathbb{D}}\left(\overline{\mathbb{D}}\right)\left(\overline{\mathbb{D}}\left[\begin{matrix} \overline{1} \end{matrix}\right]\right)$  ;  $\overline{\mathbb{D}}\left[\begin{matrix} \overline{1} \end{matrix}\right]\left[\begin{matrix} \overline{1} \end{matrix}\right]$ (Day) (Time)  $\bigcirc\limits \hspace{-0.2cm} \bigcirc\limits \hspace{-0.2cm} \bigcirc\limits \hspace{-0$ (Day) (Time) **Scheduled Passage and Group** Use the functions below to enable Passage Mode and enable/disable Groups at the time programmed. For day enter: 1 for Sunday, 2 for Monday, 3 for Tuesday, 4 for Wednesday, 5 for Thursday, 6 for Friday, 7 for Saturday, 8 for Monday to Friday, 9 for Saturday and Sunday, and 0 for all days of week. **3 72. Schedule Enable Passage Mode** ("Unlock")  $\textbf{O} \textcolor{red}{O} \textcolor{red}{O} \textcolor{red}{O} \textcolor{red}{O} \textcolor{red}{O} \textcolor{red}{[ \textcolor{red}{.} ]} \textcolor{red}{O} \textcolor{red}{[ \textcolor{red}{.} ]} \textcolor{red}{O} \textcolor{red}{[ \textcolor{red}{.} ]} \textcolor{red}{O}$ (Day) (Time) **73. Schedule Disable Passage Mode** ("Lock")  $\bigcirc \hspace{-0.75mm} \bigcirc \hspace{-0.75mm} \bigcirc \hspace{-0.75mm$ (Day) (Time) • When this Function is enabled, the User must press **:** after any valid User Code entry. Therefore, this Function allows User Codes to be subsets of other User Codes. Examples:  $\boxed{1}$   $\boxed{2}$   $\boxed{3}$   $\boxed{*}$  can be a valid user code; 1 2 3 4 :can be a valid user code within the same lock. 1 2 3 4 5 6 :(Hold ;) for Master User Code to enter Program Mode. **Enter Key 4 Passage Mode 69. Enable**:**as Enter Key 70. Disable**:**as Enter Key**   $\circledcirc$   $\circledcirc$  $\bigcirc$   $\bigcirc$   $\bigcirc$ **Note:** Clear All Schedule and Timeout Functions by entering Function 12. To set the time, see Function 39. • Function 68 will "clear" all Function 67 system features by setting them all to their factory **default** states. **4 68. Default All System Features in a strategy in the control of the set of the set of the set of the set of the set of the set of the set of the set of the set of the set of the set of the set of the set of the set of t** 

#### **QUICK SCHEDULES**

#### **Quick Schedules - Enable Group**

**84. Business Quick Schedule** 7AM-5PM, Monday - Friday *(This Function enabled through keypad only)*  $\bigcirc$   $\bigcirc$   $\bigcirc$   $\bigcirc$   $\bigl(\_ \bigcup \bigcirc$ (Group) **85. Day Quick Schedule**  7AM-5PM, All days, Sunday - Saturday *(This Function enabled through keypad only)*  $\bigcirc \bigcirc \bigcirc \bigcirc \bigcirc \bigcirc \bigl[ \bigcirc \bigl[ \bigcirc \bigl]$ (Group) **86. Evening Quick Schedule**  3PM-1AM, All days *(This Function enabled through keypad only)*  $\bigcirc \bigcirc \bigcirc$   $\bigcirc$   $[ \bigcirc ]$   $\bigcirc$ (Group) **87. Night Quick Schedule** 11PM-9AM, All days *(This Function enabled through keypad only)* **88. Passage Mode**  (Open Time Window) *(This Function enabled through keypad only)*  $\textcolor{red}{\textbf{O} \textbf{O} \textbf{O} \textbf{O}} \textcolor{red}{\textbf{O} \textbf{O} \textbf{$ (Day) (Time) Functions 88 and 89 allow you to set up a window of time where if any **Group 1** User Code is entered within this window, Passage Mode will be activated, allowing anyone to enter. **Note:** This Function may only be programmed using the lock keypad. For additional information, see "Group 1 Activated Features" on page 33. • For the **day** enter: 1 for Sunday, 2 for Monday, 3 for Tuesday, 4 for Wednesday, 5 for Thursday, 6 for Friday, 7 for Saturday, 8 for Monday to Friday, 9 for Saturday and Sunday, and 0 for all days of week. • Enter time of day in 24 hour format (for example, for 2:15 PM, enter 14:15). **Scheduled Passage Mode** (Group 1 Activated) **89. Passage Mode** (Close Time Window) *(This Function enabled through keypad only)*  $\begin{picture}(120,14) \put(0,0){\line(1,0){155}} \put(15,0){\line(1,0){155}} \put(15,0){\line(1,0){155}} \put(15,0){\line(1,0){155}} \put(15,0){\line(1,0){155}} \put(15,0){\line(1,0){155}} \put(15,0){\line(1,0){155}} \put(15,0){\line(1,0){155}} \put(15,0){\line(1,0){155}} \put(15,0){\line(1,0){155}} \put(15,0){\line(1,0){155}}$  $(Time)$ **SCHEDULES GROUP 1 ACTIVATED 3** For your convenience, your lock comes pre-programmed with Quick Schedules, which, when programmed, enable Groups for popular blocks of time. Group members will be enabled during the blocks of time defined below, but will still need to enter their User Codes into the keypad to unlock the lock. • Group number must be 1-4; enter the number of the Group that is to be enabled for the time specified by the Quick Schedules below. **Note:** These Quick Schedules can **only** be programmed through the keypad (not through DL-Windows), and existing Quick Schedules **will be over-written** by schedules downloaded from DL-Windows. Therefore, after downloading any DL-Windows schedules, be sure to re-program your Quick Schedules into your Lock Program. **3**  $\bigcirc \hspace{-0.5mm} \bigcirc \hspace{-0.5mm} \bigcirc \$ (Group)

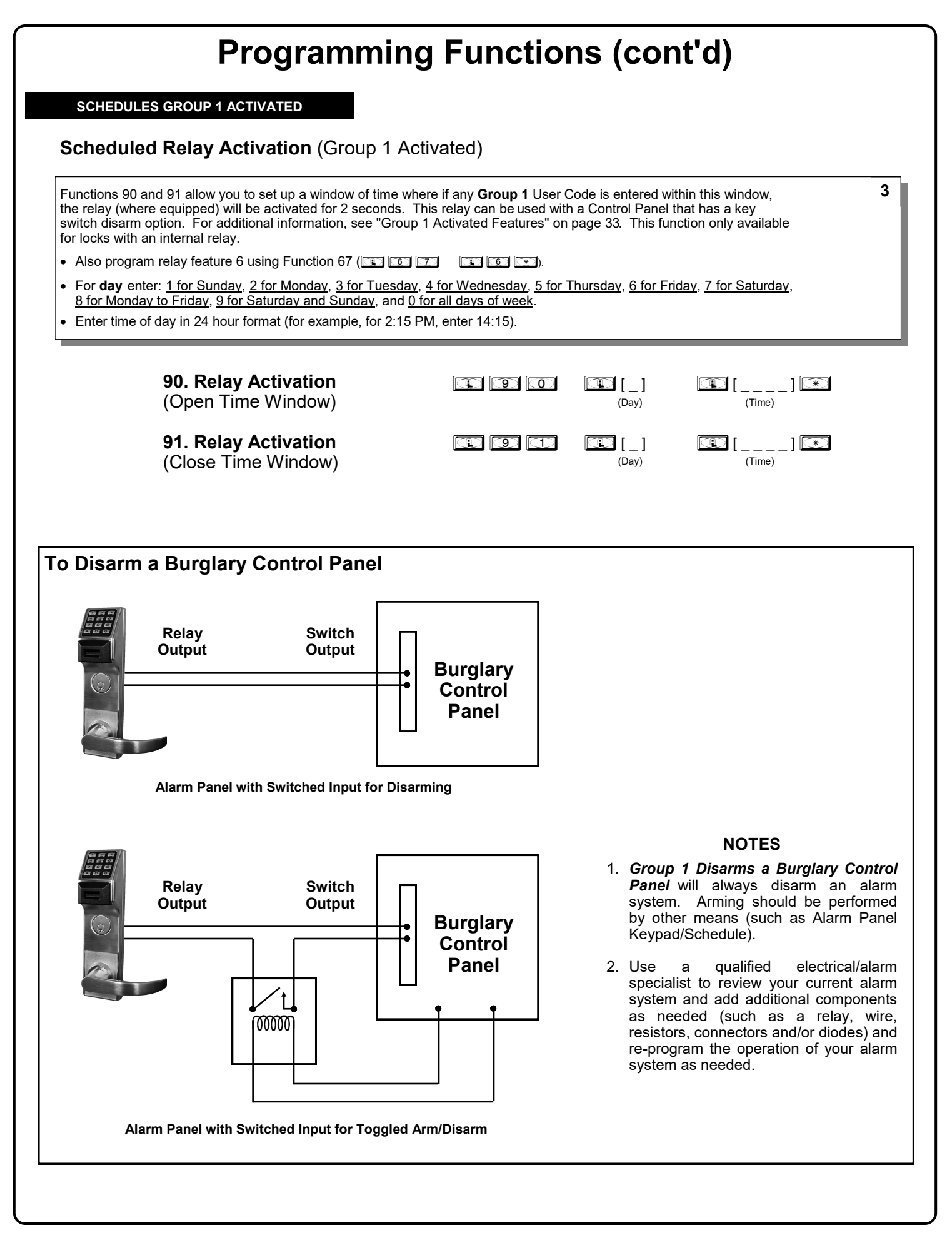

**3**

### **Scheduled Group 4 Enable** (Group 1 Activated)

Functions 92 and 93 allow you to set up a window of time where if any **Group 1** User Code is entered within this window, Group 4 members will be enabled. (Group 4 members will still need to enter their User Codes to enter). For additional information, see "Group 1 Activated Features" on page 33.

- For **day** enter: 1 for Sunday, 2 for Monday, 3 for Tuesday, 4 for Wednesday, 5 for Thursday, 6 for Friday, 7 for Saturday, 8 for Monday to Friday, 9 for Saturday and Sunday, and 0 for all days of week.
- Enter time of day in 24 hour format (for example, for 2:15 PM, enter 14:15).

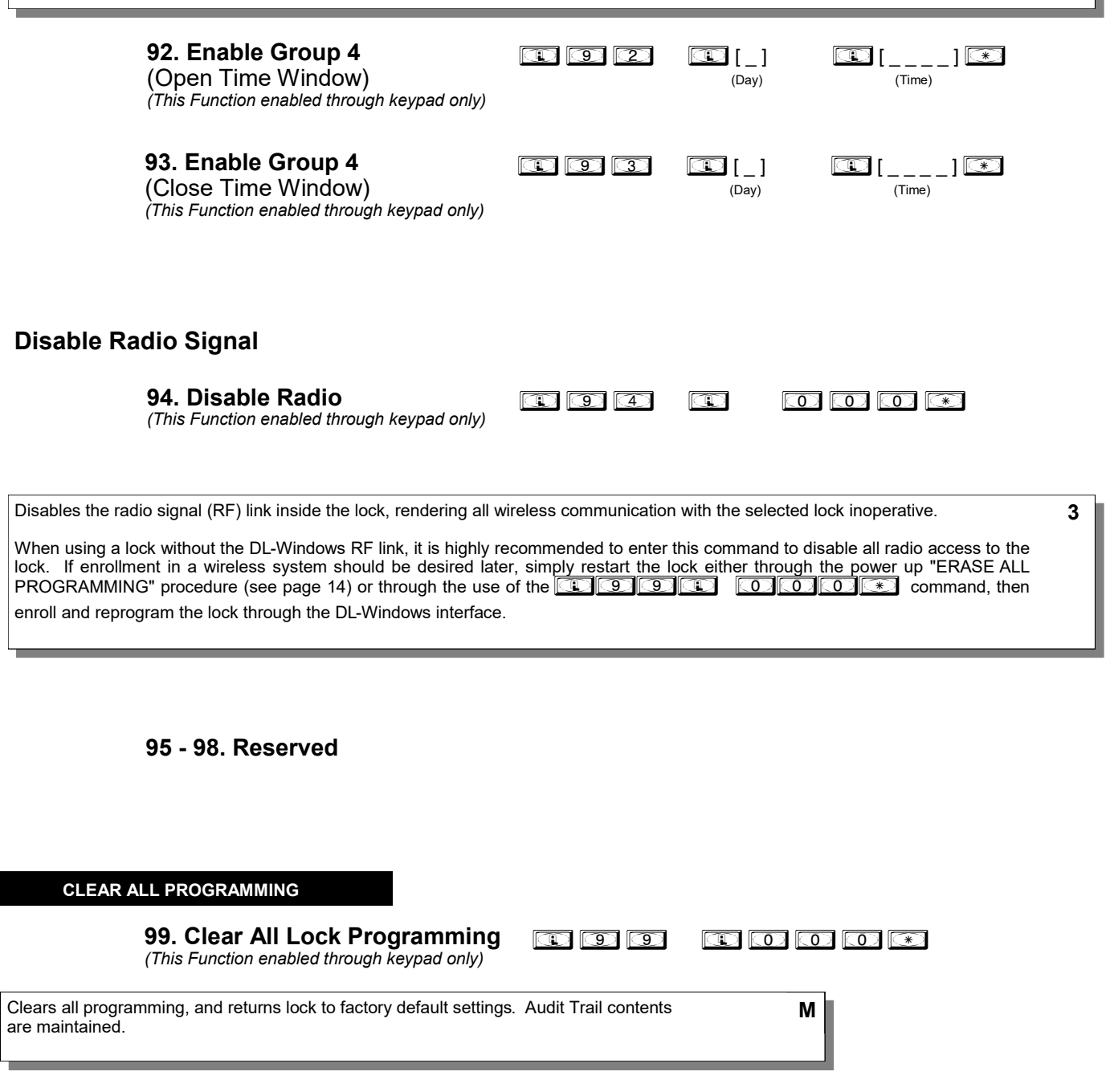

### **Groups and Scheduled Group 1 Examples**

The following examples detail the more advanced features of the PDL series locks. Although all features and device functions can be programmed using the lock keypad, when programming becomes more complex you may find it easier to use DL-Windows software to program your Alarm Lock security lock. For more information, contact your Alarm Lock security professional.

### **Assign a User to Two Groups**

The following example shows you how to add a User to multiple Groups. In the example below, User 101 is used (be aware that Users 101-150 are already members of Group 2 by default). We now wish to include User 101 in Group 3 (as well Group 2). Proceed as follows:

- 1. Enter Program Mode.
- 2. Using Function 2, create User 101 with a User Code of "789": Press *;2;101;789:*.
- 3. Using Function 35, make User 101 a member of Group 2 *and* 3: Press *;35;101;23:*.
- 4. Exit Program Mode.

**Note:** See step 3 above--although User 101 is by default a member of Group 2, you must include Group 2 when using Function 35 or the Group 2 association will be removed.

### **Group 1 Activated Features: Functions 88/89, 90/91 and 92/93**

- **Function 88 and 89** allow for a window of time to be created where if any Group 1 User Code is entered within the programmed window, *Passage Mode* will be activated (the device physically unlocks, allowing passage through the door for all). If a Group 1 User does not enter their User Code during the specified window, Functions 88/89 remain inactive.
- **Function 90 and 91** allow for a window of time to be created where if any Group 1 User Code is entered within the programmed window, the internal relay (where equipped) will be activated for 2 seconds. This relay can be used with a burglary alarm control panel that has a "key switch disarm" option. See **To Disarm a Burglary Control Panel** on page 31. If a Group 1 User does not enter their User Code during the specified window, Functions 90/91 remain inactive.
- **Function 92 and 93** allow for a window of time to be created where if any Group 1 User Code is entered within the programmed window, the *User Codes in Group 4* will be enabled. If a Group 1 User does not enter their User Code during the specified window, Functions 92/93 remain inactive. Companies typically use this feature to allow Group 1 Managers the ability to enable all Group 4 staff members during a certain window of time.

The following examples illustrate how Functions 88-93 can be programmed into your PDL series lock using the keypad:

**Functions 88/89**: Use Function 88 to set an *Open Time Window* (during which the Group 1 User must enter their User Code), and then use Function 89 to set the time to close the Window. Re-lock the door at night manually (Function 46).

- 1. Enter Program Mode.
- 2. Using Function 2, create User 4 with a User Code of "456789": Press *;2;4;456789:*.
- 3. Because User 4 does not have a default Group association, make User 4 a member of Group 1 using Function 35: Press *;35;4;1:*.
- 4. Use Function 88 and Function 89 (see page 30) to designate Passage Mode as being between the hours of 8:30 A.M. and 10 A.M. for all days of the week:

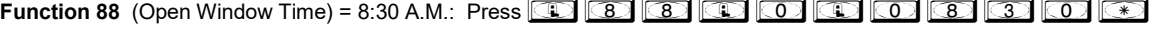

**Function 89 (Close Window Time) = 10:00 A.M.: Press <b>19 68 69 69 69 69 69 69 69 60 60 60** 

5. Exit Program Mode (hold down any key for 3 seconds).

The lock will now be put in Passage Mode (the PDL6600 / ETPDLNRX locking device is physically unlocked) if User 4 (or any Group 1 member) enters their User Code between 8:30 A.M. and 10 A.M. If a Group 1 User does not enter their User Code during the specified window, Functions 88/89 remain inactive.

- The PDL6600 / ETPDLNRX will have to be manually locked each night by entering the following command using Function 46:  $\bigcirc$   $\bigcirc$   $\bigcirc$
- The PDL6600 / ETPDLNRX can also be programmed to automatically lock (disable Passage Mode) each night at 5 P.M. by using Function 73:

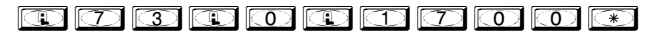

• Remember to exit Program Mode when programming is complete.

### **Groups and Scheduled Group 1 Examples (cont'd.)**

**Functions 90/91**: Use Function 90 and 91 (see page 31) to create a window of time where if any Group 1 User Code is entered within the programmed window, the internal relay (where equipped) will be activated for 2 seconds. The relay can be configured to disarm a burglary control panel (see page 31).

- 1. Enter Program Mode.
- 2. Connect relay to a burglary control panel with a switch input for disarming.
- 3. Using Function 2, create User 4 with a User Code of "456789": Press *;2;4;456789:*.
- 4. Because User 4 does not have a default Group association, make User 4 a member of Group 1 using Function 35: Press *;35;4;1:*.
- 5. Use Function 90 to set the time to open the window (8:30 A.M. all days of the week) allowing any Group 1 member to close the relay for 2 seconds. **Note:** Only 1 relay closure will occur even if another member of Group 1 enters their User Code. Use Function 91 to set the time to close the window (10 A.M. for all days of the week):

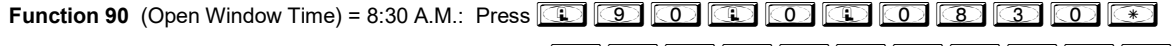

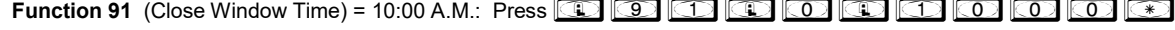

6. Exit Program Mode (hold down any key for 3 seconds).

The relay will close, one time only, when a member of Group 1 enters their User Code between 8:30AM and 10:00AM. If a Group 1 User does not enter their User Code during the specified window, Functions 90/91 remain inactive.

• The alarm control panel will have to be armed at night by the User or by an automatic schedule function of the panel.

**Functions 92/93**: Use Function 92 and 93 (see page 32) to create a window of time where if any Group 1 User Code is entered within the programmed window, *Group 4 Users* will be enabled.

- 1. Enter Program Mode.
- 2. Using Function 2, create User 4 with a User Code of "456789": Press *;2;4;456789:*.
- 3. Because User 4 does not have a default Group association, make User 4 a member of Group 1 using Function 35: Press **10 36 45 45 45 46 46 47 48**
- 4. Using Function 17, disable Group 4. (Group 4 will need to be "disabled" before it can be "enabled" later). Press **<b>i**D **iD** *D <b>D*
- 5. Use Function 92 to set the time to open the window (8:30 A.M. all days of the week) allowing any Group 1 member to enable Group 4. Use Function 93 to set the time to close the window (10:00 A.M. all days of the week).

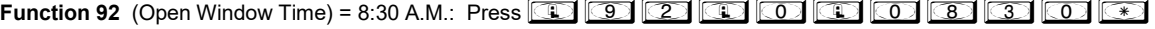

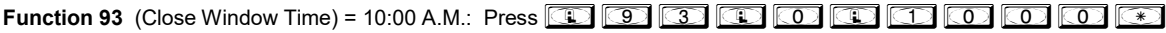

6. Exit Program Mode (hold down any key for 3 seconds).

The lock will now enable Group 4 User Codes if User 4 (or any Group 1 member) enters their User Code between 8:30 A.M. and 10 A.M. If no Group 1 member arrives to enter their User Code between 8:30 A.M. and 10 A.M., Group 4 User Codes will not be enabled and will remain disabled all day.

- The device will have to be manually locked each night by entering the following command using Function 82: **45** 6 3
- The device can also be programmed to automatically disable Group 4 members each night at 5 P.M. by using Function 82: **1820000000000**
- Test the device by creating User 222 (with User Code 466466) and adding User 222 to Group 4:

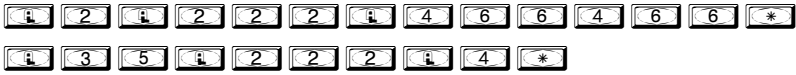

• Remember to exit Program Mode when programming is complete.

# **Programming Record Sheet**

Default Values are shown in parentheses.

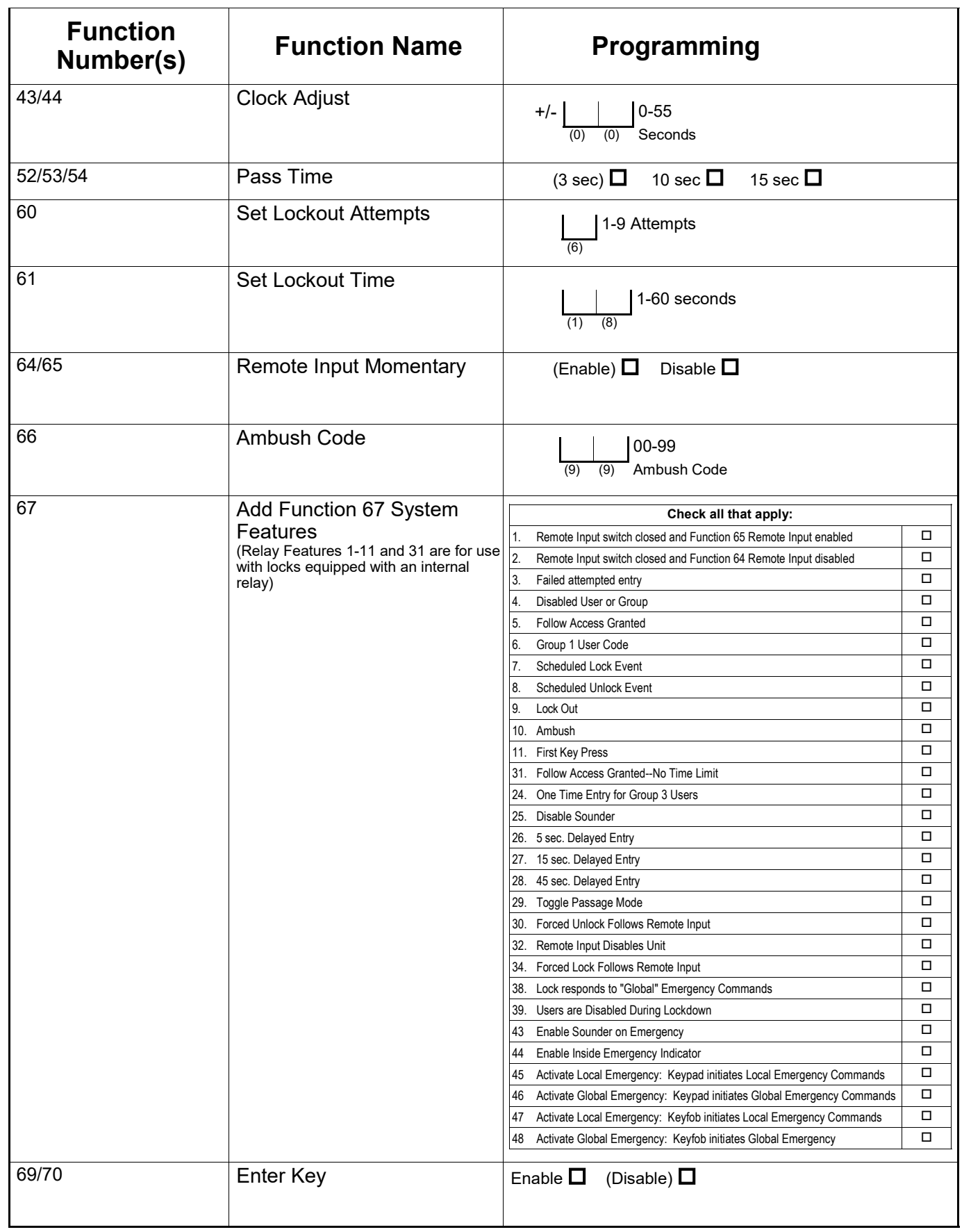

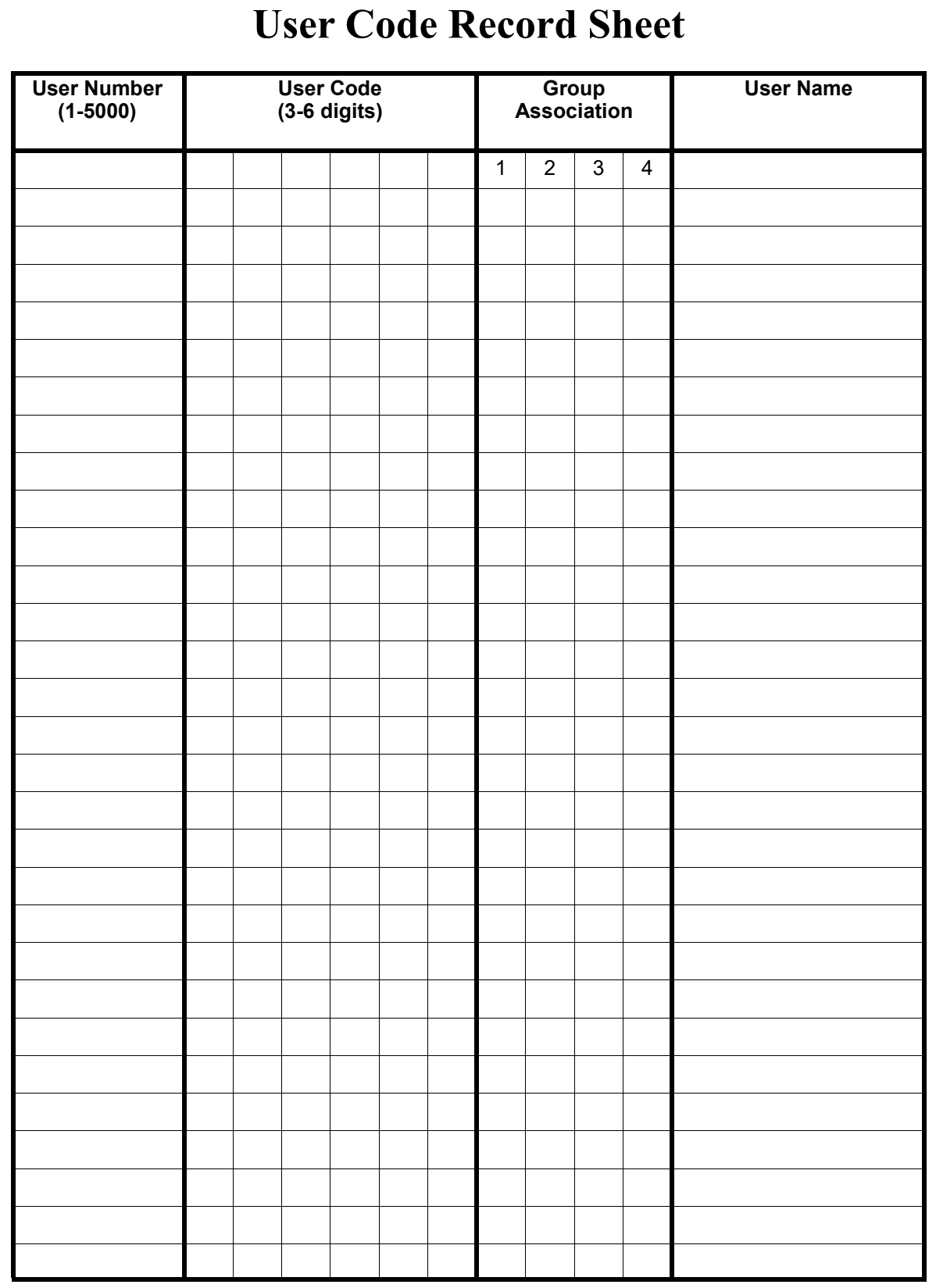

 $\rightarrow$ 

#### **Note:**

For a complete list of user codes, obtain a printout from the DL-WINDOWS software.

### **Schedule Record Sheet**

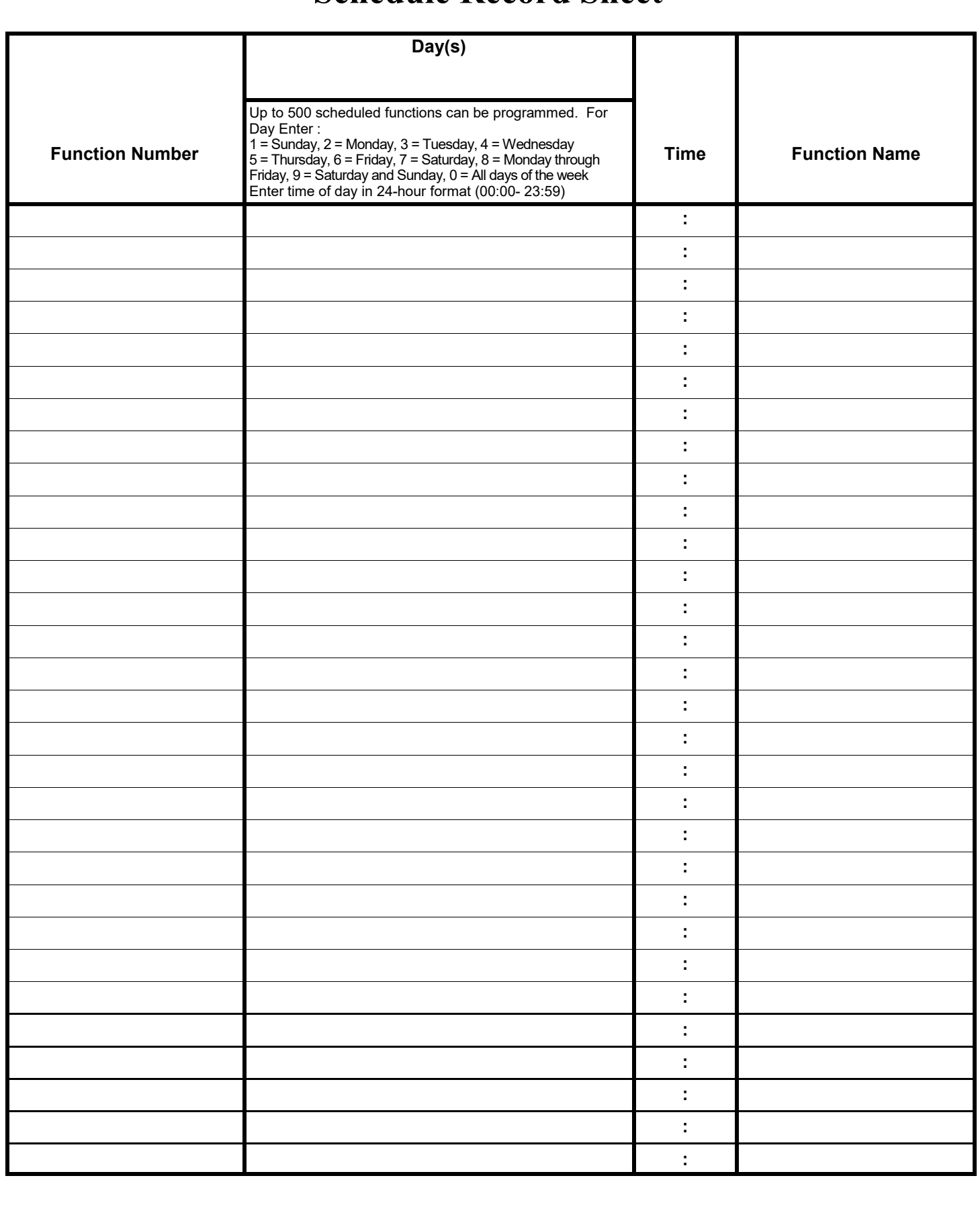

### **Glossary**

**ACCESS** = Entry into a restricted area.

- **AMBUSH** = A special Code entered at the keypad when the User is *forced* to unlock a security device. The device unlocks but sends a silent alarm with no indication at the keypad. Can be used to trip a relay, to alert security, or trip a silent alarm on a burglary control panel.
- **AUDIT TRAIL** = A date/time stamped log of previous lock events.
- **BURGLARY CONTROL PANEL** = Provides local alarm and remote communication to request security for burglary/break-in. A lock relay output used for Ambush can provide a silent alarm and call-for-help (for locks equipped with an internal relay).

#### **CLOCK**

- **REAL TIME CLOCK** = An accurate built-in clock that allows date/time stamping of events. The clock can be slowed or speeded up to fine tune long term accuracy to within three minutes per year (see Functions 43 and 44).
- **CLOCK SPEED** = The clock can be adjusted to allow faster/slower speeds and therefore increasing clock accuracy (see Functions 43 and 44).
- **CODE** = Numeric sequence of numbers (such as: 1234) entered at the keypad. If *Star-Enter* key is required, must be followed by a  $\circled{(*)}$  key.
	- **AMBUSH CODE** = See Ambush.
	- **BASIC USER CODE** = User Codes assigned to User Numbers 12+ (except Users 297-300). (Does not allow programming)
	- **INSTALLER CODE** = User Codes assigned to User Numbers 2 and 3. (Allows all programming except Master functions).
	- **INVALID CODE** = A numeric sequence of numbers entered via the keypad buttons that have not been programmed in the lock.
	- **MANAGER CODE** = User Codes assigned to User Numbers 4 through 6. (Allows most of the programming functions).
	- **MASTER CODE** = User Code assigned to User Number 1. Default (factory) Master Code is 123456. The User with the Master Code has complete control of the lock.
	- **QUICK ENABLE USER 300 CODE** = Refers to the User Code entered by User 297 which (when entered at the keypad) enables the User Code assigned to User 300 for one time only.
	- **SERVICE CODE** = User 300 User Code. Allows only one entry, then needs to be re-enabled by the User 297 User Code to regain access.
	- **SUPERVISOR CODE** = User Codes assigned to

Users 7, 8 and 9. Can only program day-to-day operation.

- **USER CODE** = Code used by Users. Code is 3 to 6 numeric digits long, allowing controlled entry.
- **VALID CODE** = A numeric sequence of numbers entered via the keypad buttons that have been programmed in the lock and identified by the lock as a User Code.
- **CREDENTIAL** = A generic word used to indicate User Code, a proximity card, proximity keyfob (such as a ProxKey® keyfob), a hardwired Remote Input momentary contact, a Wireless Remote Release, or any future device or design that allows the lock to unlock, allowing passage through the door.

**DATE** = Month, Day and Year entered as MMDDYY.

- **DAY OF WEEK** = Sunday through Saturday (where 1 = Sunday and  $7 =$  Saturday).
- **DEFAULT** = Default settings are the original settings that were set at the factory (it is the lock's original factory condition when the lock was first taken out of its box). The default settings are permanently encoded within the lock's fixed memory, and when the lock is first started, or when power is removed and re-applied (see **Wiring and Power-Up**, page 14), the original factory default settings are re-loaded and take effect.
- **DISABLE** = Turn off.
- **DOWNLOAD** = Send data to the PDL6600 / ETPDLNRX.
- **EMERGENCY COMMANDS** = For use with the Trilogy Networx™ wireless network only. Wireless commands can be sent to all wireless locking devices in an Account during a crisis or other urgent situation. "Global Lock Down" locks all doors in the Account; "Global Passage" unlocks all doors in the Account; Return all devices in the Account to "normal" discontinues all emergency commands, reverting to "normal" non-emergency operation. **Note:** DL-Windows does not need to be running to allow these "Emergency" commands to be initiated; any wireless keypad can be used to disseminate these commands throughout the wireless system.
- **EMERGENCY GROUP** = Upon the addition of each Gateway (see page 4) into an Account, the Gateway is automatically placed into an Emergency Group ("GROUP A" by default). This is done so that upon the initiation of an Emergency Command, ALL Gateways in the Emergency Group (and their assigned locks) will respond to Emergency Commands issued from DL-Windows. In addition, the automatic placement of a new Gateway into an Emergency Group allows for keypad-initiated Emergency Commands to lock down an entire system from a single wireless lock. See OI383 for more information.

#### **ENABLE** = Turn on.

**EVENTS** = Recorded lock activity.

### **Glossary (cont'd)**

**FUNCTION** (also called **Programming Functions**) = are the numbers used to program lock features (enabling/ disabling Users, User Groups, Passage Mode, Schedules, etc.).

#### **GATEWAY GROUP = See...EMERGENCY GROUP GROUP**

- **USER GROUP** = Defining a User to specific Groups, allows User entry when the Group is allowed entry.
- **GROUP 1 DISARMS BURGLAR CONTROL** = A Group 1 USER CODE entry can disarm an alarm panel during a predefined schedule. Should the Group 1 enter the lock outside of the scheduled time, the alarm will not disarm. The alarm panel must be armed through other means (such as an alarm control panel keypad). The burglary alarm control panel must be programmed to disarm from an armed state only and the zone input must be programmed for input disarming.
- **GROUP 1 ENABLES GROUP 4 USERS** = A Group 1 USER CODE entry during a predefined schedule will allow access to Group 4 Users.
- **GROUP 1 PUTS UNIT IN PASSAGE** = A Group 1 USER CODE entry during a pre-defined schedule will unlock unit.
- **GUARD TOUR** = A *Guard Tour Code* is used to log the movement of a security guard as he or she makes rounds from one assigned guard tour station to the next. See "**User 299:** *Guard Tour Code*" on page 8 for more information.

**INSTALLER** = See.... CODE, INSTALLER CODE.

**KEYPAD** = 10-numeric keys,  $\circled{F}$  and special  $\circled{F}$ key.

- **KEYPAD LOCKOUT** = Keypad is programmed to lockout Users, for a specified period of time, when a specified number of invalid User Codes are entered.
- **KEYPAD PROGRAMMING** = Ability to program the lock through the keypad.

**KEYPRESS** = Pressing a button on the Lock's Keypad.

- **LEVEL ABILITY** = Predefined User types (such as Master, Installer, Manager and Supervisor) have specific abilities to program and /or control the lock.
- **LOCKOUT ATTEMPTS** = A specified number of invalid User Code entries (1-9), that will disable the keypad for a predefined period of time (1-60 seconds).
- **LOCKOUT TIME** = A predefined time (1-60) seconds that the lock will stop accepting User Codes, after a specified number of invalid User Code entries (1-9).

**LOG** = See... AUDIT TRAIL.

**MANAGER** = See... CODE, MANAGER CODE.

**MASTER** = See... CODE, MASTER CODE.

- **PAIR** = To connect a button (located on the RR-1BUTTON Wireless Remote Release Button or the RR-4BKEYFOB Wireless Remote Release Keyfob) with a PDL6600 / ETPDLNRX series locking device for the purpose of locking or unlocking the lock, or initiating Emergency Commands. Each button on the Wireless Remote Release can be "paired" (connected) with one locking device (four buttons on the RR-4BKEYFOB can be paired with four separate locking devices).
- **PASS TIME** = The length of time the lock stays unlocked after a valid credential is accepted. When the Pass Time expires, the lock re-locks automatically.
- **PASSAGE** = Allow anyone to pass through the door without USER CODES (door is unlocked).
- **PROGRAM MODE** = A mode allowing program / data to be entered through the keypad. Only specific Users can program a lock manually, by entering their USER CODE, followed by the **<b>integral conduct** key. To exit program mode, hold any key until repeated beeps are heard.
- **PROGRAMMABLE RELAY FUNCTIONS** = The relay (where equipped) can be programmed for one or more functions.
- **RELAY** = Switched output allowing remote control of other devices (where equpped). For an explanation of all relay features, see Function 67 on page 27.
- **REMOTE INPUT** = Entry into a restricted area, by pressing a button connected to the REMOTE INPUT WIRES (white and white) by someone on the other side of the door.
- **SCHEDULE** = A programmed operation (enable/disable, lock/unlock, etc.) on a specific day (Sunday through Saturday) and time.

**SCHEDULES, QUICK** = Any one of four most common types of schedules can be programmed.

**TIME** = Hours and Minutes in the HHMM format.

- **TIME/DATE STAMP** = A recorded date and time that an event occurred.
- **TIMEOUT** = Immediate operation for a specified number of hours.

**UPLOAD** = Receive data from the lock.

- **USER** = A person who has been provided with a USER CODE for access through the door.
- **USER LOCKOUT, TOTAL** = All Users (except for Master Code) have been locked out.

## **ALARM LOCK LIMITED WARRANTY**

ALARM LOCK SYSTEMS, INC. (ALARM LOCK) warrants its products to be free from manufacturing defects in materials and workmanship for twenty four months following the date of manufacture. ALARM LOCK will, within said period, at its option, repair or replace any product failing to operate correctly without charge to the original purchaser or user.

This warranty shall not apply to any equipment, or any part thereof, which has been repaired by others, improperly installed, improperly used, abused, altered, damaged, subjected to acts of God, or on which any serial numbers have been altered, defaced or removed. Seller will not be responsible for any dismantling or reinstallation charges, environmental wear and tear, normal maintenance expenses, or shipping and freight expenses required to return products to ALARM LOCK. Additionally, this warranty shall not cover scratches, abrasions or deterioration due to the use of paints, solvents or other chemicals.

THERE ARE NO WARRANTIES, EXPRESS OR IM-PLIED, WHICH EXTEND BEYOND THE DESCRIPTION ON THE FACE HEREOF. THERE IS NO EXPRESS OR IMPLIED WARRANTY OF MERCHANTABILITY OR A WARRANTY OF FITNESS FOR A PARTICULAR PUR-POSE. ADDITIONALLY, THIS WARRANTY IS IN LIEU OF ALL OTHER OBLIGATIONS OR LIABILITIES ON THE PART OF ALARM LOCK.

Any action for breach of warranty, including but not limited to any implied warranty of merchantability, must be brought within the six months following the end of the warranty period.

IN NO CASE SHALL ALARM LOCK BE LIABLE TO ANY-ONE FOR ANY CONSEQUENTIAL OR INCIDENTAL DAMAGES FOR BREACH OF THIS OR ANY OTHER WARRANTY, EXPRESS OR IMPLIED, EVEN IF THE LOSS OR DAMAGE IS CAUSED BY THE SELLER'S OWN NEGLIGENCE OR FAULT.

In case of defect, contact the security professional who installed and maintains your security system. In order to exercise the warranty, the product must be returned by the security professional, shipping costs prepaid and insured to ALARM LOCK. After repair or replacement, ALARM LOCK assumes the cost of returning products under warranty. ALARM LOCK shall have no obligation under this warranty, or otherwise, if the product has been repaired by others, improperly installed, improperly used, abused, altered, damaged, subjected to accident, nuisance, flood, fire or acts of God, or on which any serial numbers have been altered, defaced or removed. ALARM LOCK will not be responsible for any dismantling, reassembly or reinstallation charges, environmental wear and tear, normal maintenance expenses, or shipping and freight expenses required to return products to ALARM LOCK. Additionally, this warranty shall not cover scratches, abrasions or deterioration due to the use of paints, solvents or other chemicals.

This warranty contains the entire warranty. It is the sole warranty and any prior agreements or representations, whether oral or written, are either merged herein or are expressly cancelled. ALARM LOCK neither assumes, nor authorizes any other person purporting to act on its behalf to modify, to change, or to assume for it, any other warranty or liability concerning its products.

In no event shall ALARM LOCK be liable for an amount in excess of ALARM LOCK's original selling price of the product, for any loss or damage, whether direct, indirect, incidental, consequential, or otherwise arising out of any failure of the product. Seller's warranty, as hereinabove set forth, shall not be enlarged, diminished or affected by and no obligation or liability shall arise or grow out of Seller's rendering of technical advice or service in connection with Buyer's order of the goods furnished hereunder.

ALARM LOCK RECOMMENDS THAT THE ENTIRE SYSTEM BE COMPLETELY TESTED WEEKLY.

**Warning:** Despite frequent testing, and due to, but not limited to, any or all of the following; criminal tampering, electrical or communications disruption, it is possible for the system to fail to perform as expected. ALARM LOCK does not represent that the product/system may not be compromised or circumvented; or that the product or system will prevent any personal injury or property loss by burglary, robbery, fire or otherwise; nor that the product or system will in all cases provide adequate warning or protection. A properly installed and maintained alarm may only reduce risk of burglary, robbery, fire or otherwise but it is not insurance or a guarantee that these events will not occur. CONSEQUENTLY, SELLER SHALL HAVE NO LIABILITY FOR ANY PERSONAL INJURY, PROPERTY DAMAGE, OR OTHER LOSS BASED ON A CLAIM THE PRODUCT FAILED TO GIVE WARNING. Therefore, the installer should in turn advise the consumer to take any and all precautions for his or her safety including, but not limited to, fleeing the premises and calling police or fire department, in order to mitigate the possibilities of harm and/or damage.

ALARM LOCK is not an insurer of either the property or safety of the user's family or employees, and limits its liability for any loss or damage including incidental or consequential damages to ALARM LOCK's original selling price of the product regardless of the cause of such loss or damage.

Some states do not allow limitations on how long an implied warranty lasts or do not allow the exclusion or limitation of incidental or consequential damages, or differentiate in their treatment of limitations of liability for ordinary or gross negligence, so the above limitations or exclusions may not apply to you. This Warranty gives you specific legal rights and you may also have other rights which vary from state to state.